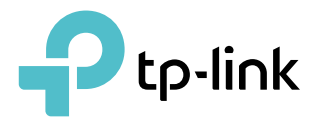

## Manualul utilizatorului

Wi-Fi mobil avansat LTE M7450 / M7650

REV1.0.1 1910012213

# **Cuprins**

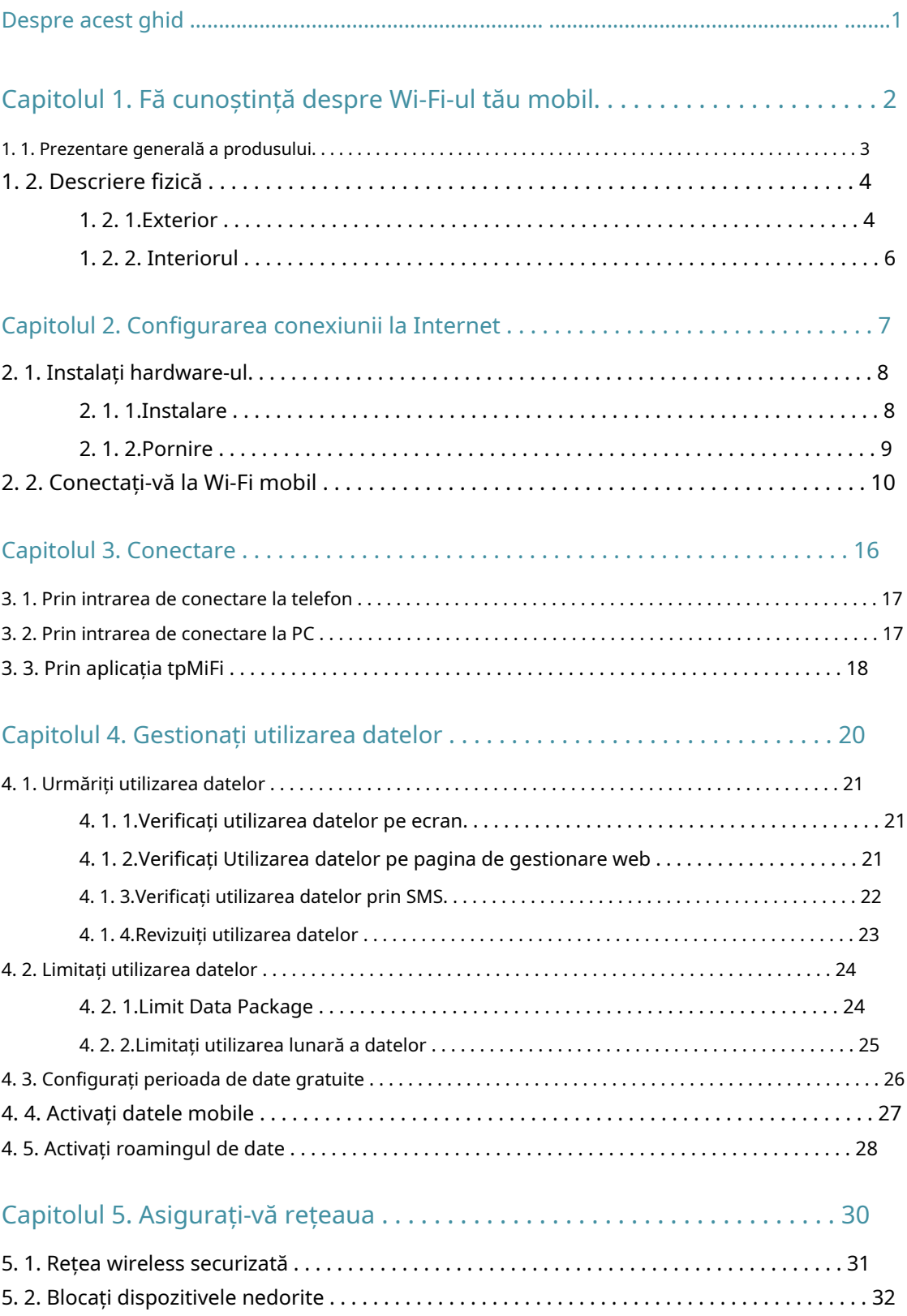

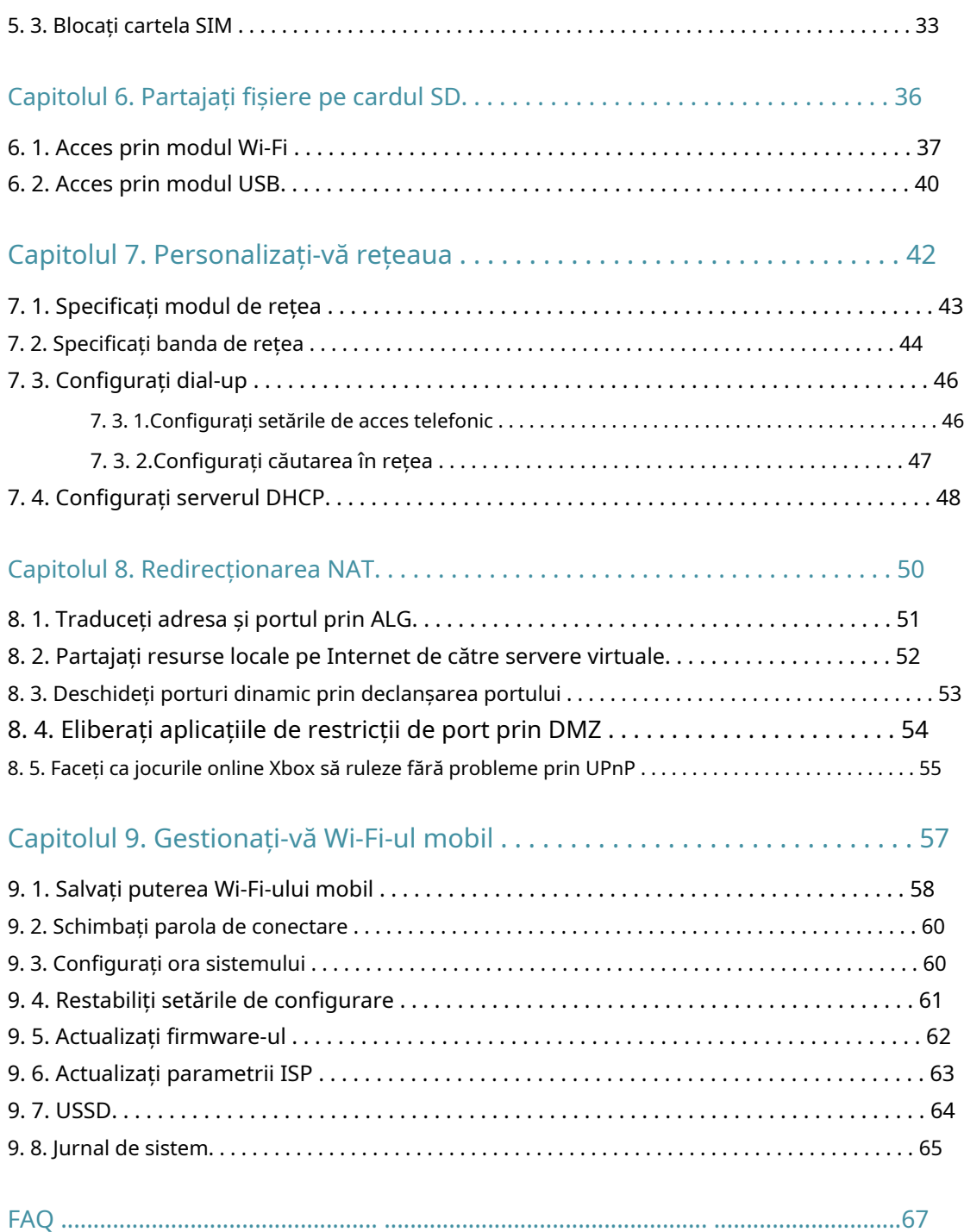

# Despre acest ghid

Acest ghid este o completare a Ghidului de instalare rapidă. Ghidul de instalare rapidă oferă instrucțiuni pentru configurarea rapidă a internetului, în timp ce acest ghid conține detalii despre fiecare funcție și demonstrează cum să le configurați.

Când utilizați acest ghid, vă rugăm să rețineți că caracteristicile Wi-Fi mobil pot varia ușor în funcție de model, versiunea software-ului pe care o aveți, locația dvs., limba sistemului și furnizorul de servicii de internet. Toate capturile de ecran, imaginile, parametrii și descrierile documentate în acest ghid sunt folosite doar pentru demonstrație.

#### Convenții

În acest ghid sunt utilizate următoarele convenții:

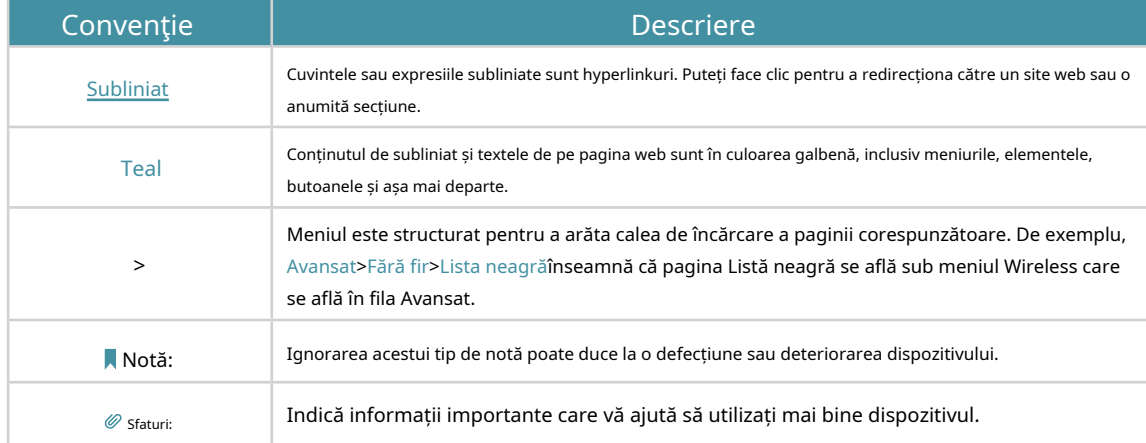

#### Mai multe informatii

Cel mai recent software, aplicație de management și utilitar sunt disponibile laCentru de descărcarelawww.tp-link.com/support .

Ghidul de instalare rapidă poate fi găsit în același loc în care ați găsit acest ghid sau în pachetul Wi-Fi-ului mobil.

Specificațiile pot fi găsite pe pagina produsului la adresahttp://www.tp-link.com .

Un forum de asistență tehnică vă este oferit la care puteți discuta despre produsele noastre [http://forum.tp-link.com.](http://forum.tp-link.com)

Informațiile noastre de contact pentru asistența tehnică pot fi găsite la pagina Contactați asistența tehnică la[www.tp-link.com/support .](http://www.tp-link.com/support)

## Capitol1

## Faceți cunoștință despre Wi-Fiul dvs. mobil

Acest capitol prezintă ce poate face Mobile Wi-Fi și aspectul său. Acesta include următoarele secțiuni:

- Prezentarea produsului
- Descriere Fizica

#### 1. 1. Prezentare generală a produsului

#### Cu cât conexiunile sunt mai rapide, cu atât poți face mai mult

Doar introduceți o cartelă SIM 4G pentru a vă crea un hotspot Wi-Fi personal de încredere și pentru a partaja conectivitate instantanee 4G/3G cu prietenii. Mobile Wi-Fi, care acceptă rețeaua 4G LTE de ultimă generație, poate atinge o viteză de descărcare mai mare, astfel încât utilizatorii să se bucure de filme HD fără întrerupere, să descarce fișiere în câteva secunde și să țină un chat video fără întreruperi.

#### Mic gadget inteligent și baterie încorporată pentru viață în deplasare

TP-Link Mobile Wi-Fi are un design compact, elegant și o baterie puternică reîncărcabilă, foarte potrivită pentru călătorii, călătorii de afaceri și activități în aer liber. Cu un plus de flexibilitate, dispozitivul poate fi încărcat prin cablu micro USB conectat la un adaptor, laptop sau încărcător portabil pentru ore nesfârșite de partajare 4G.

#### Gestionare ușoară cu aplicația tpMiFi

Cu aplicația tpMiFi, puteți accesa și gestiona în mod convenabil Wi-Fi mobil chiar pe dispozitivele dvs. iOS/Android. Aplicația tpMiFi vă permite să setați limite de date, să controlați accesul la Wi-Fi, să trimiteți mesaje și să partajați fișiere media pe/de pe un card micro SD amovibil.

## 1. 2. Descriere fizică

### 1. 2. 1. Exteriorul

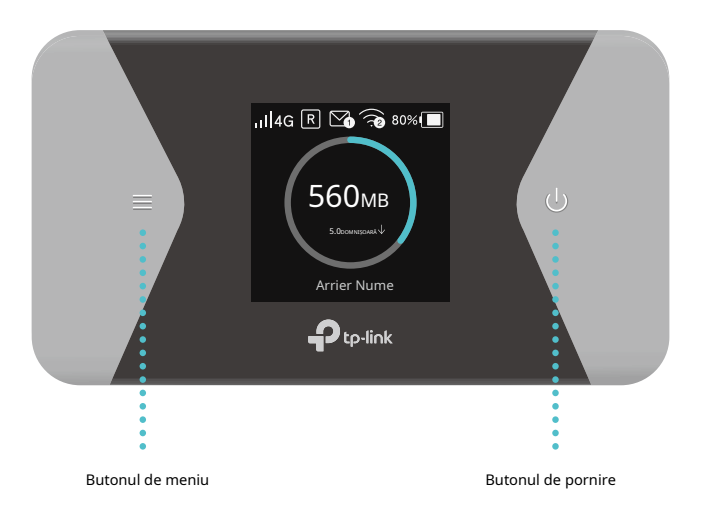

### Buton Explicație

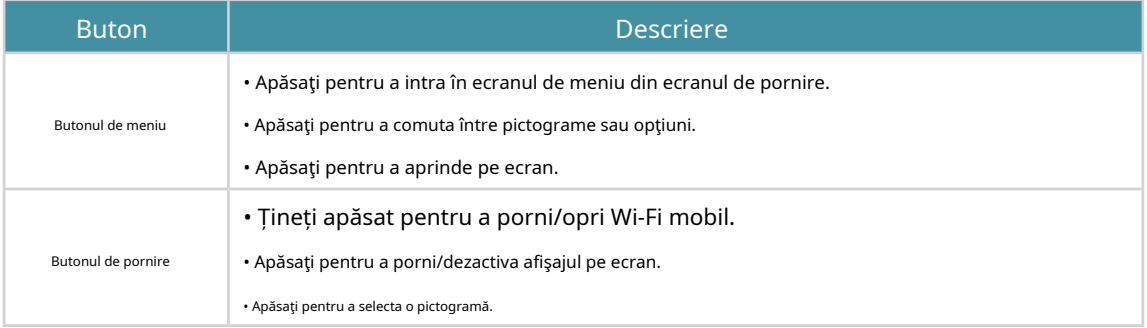

#### Afișare pe ecran

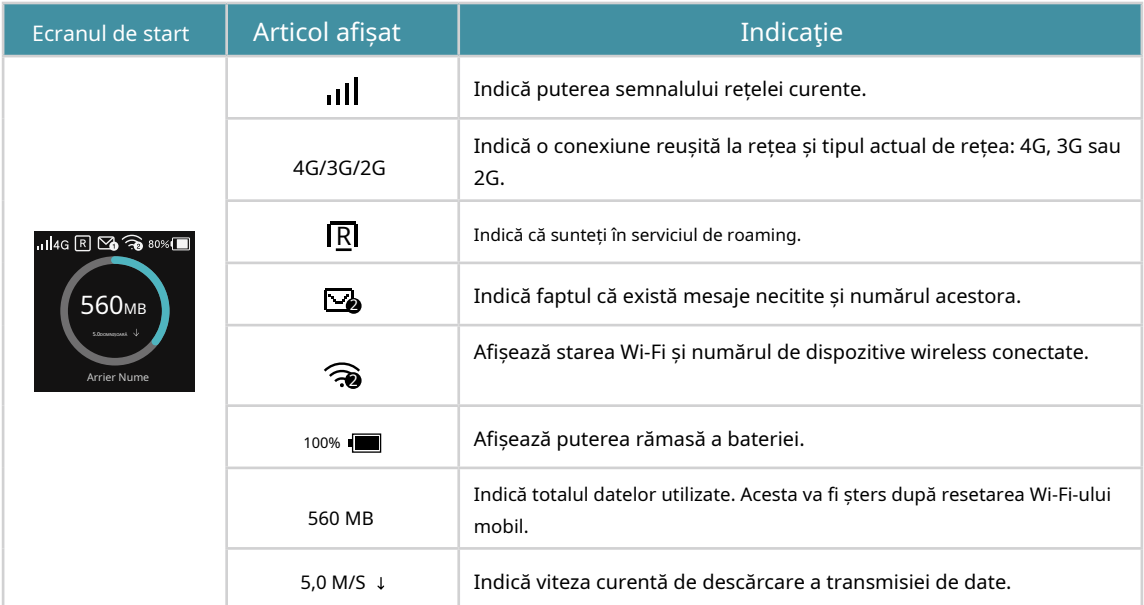

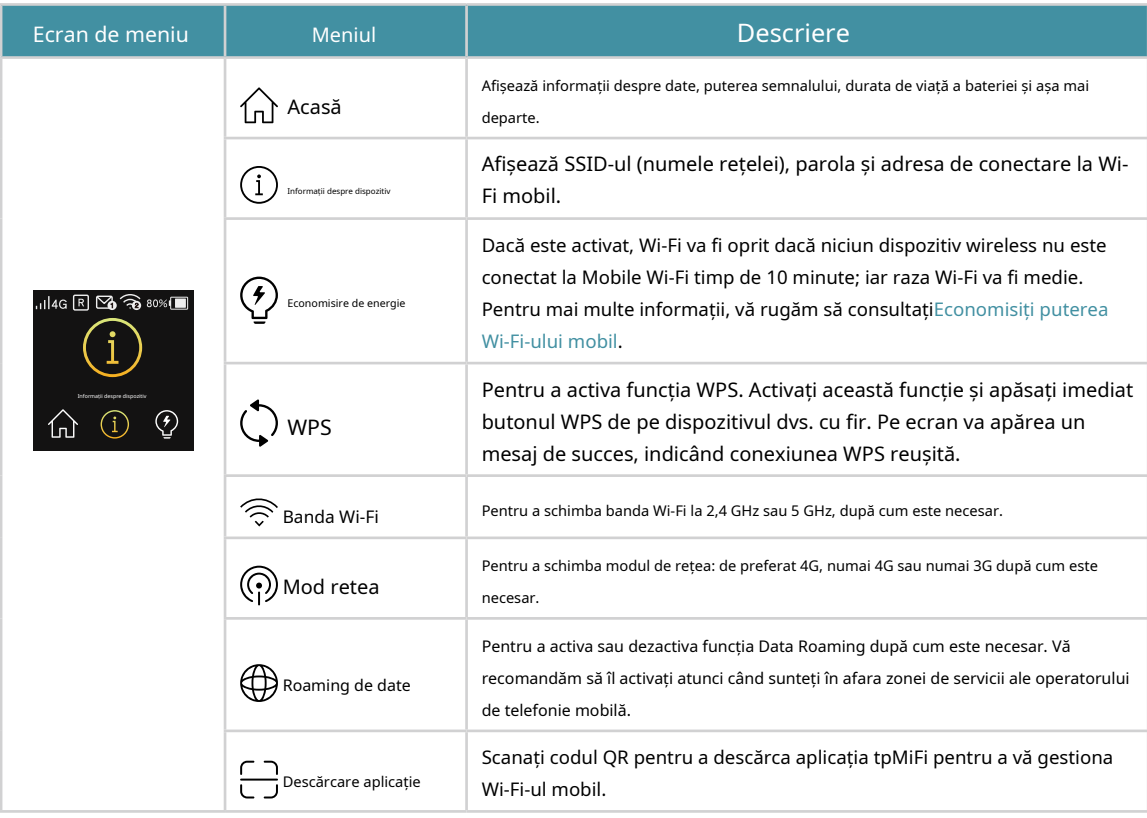

### 1. 2. 2. Interiorul

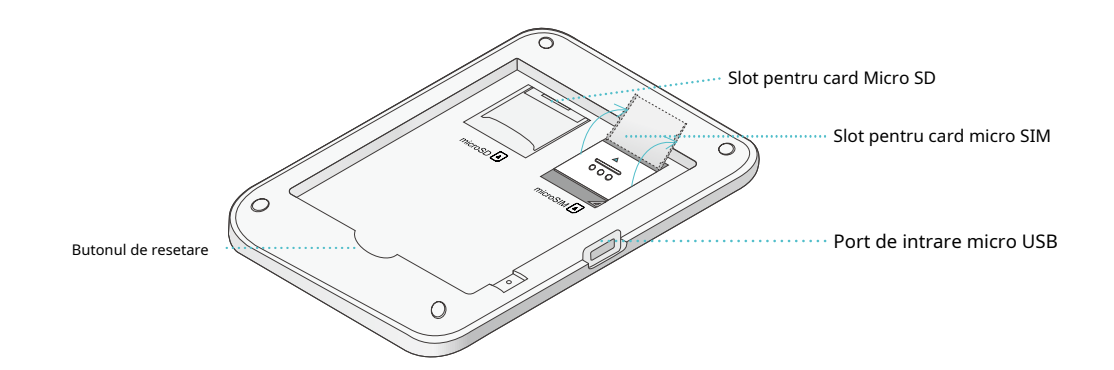

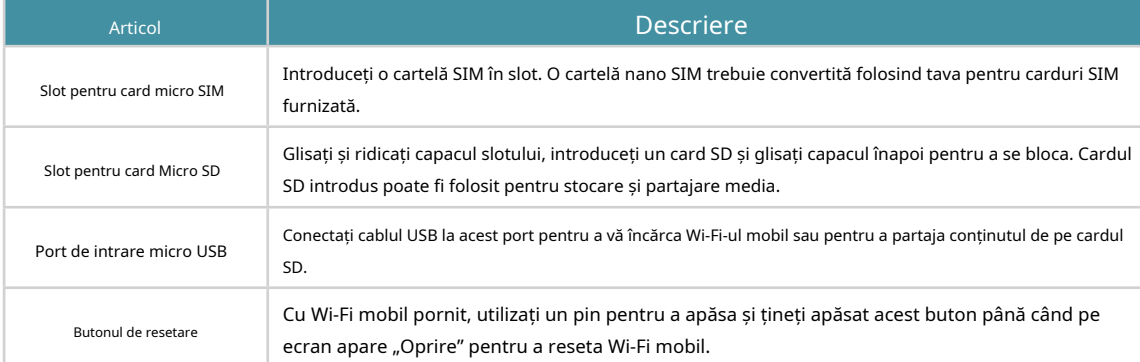

## Capitol2

## Configurați Internetul Conexiune

Acest capitol prezintă cum să instalați hardware-ul și să configurați conexiunea la internet a Wi-Fi-ului dvs. mobil.

Acesta include următoarele secțiuni:

- Instalați hardware-ul
- Conectați-vă la Wi-Fi mobil

## <span id="page-10-0"></span>2. 1. Instalați hardware-ul

#### 2. 1. 1. Instalare

1. Scoateți capacul și bateria.

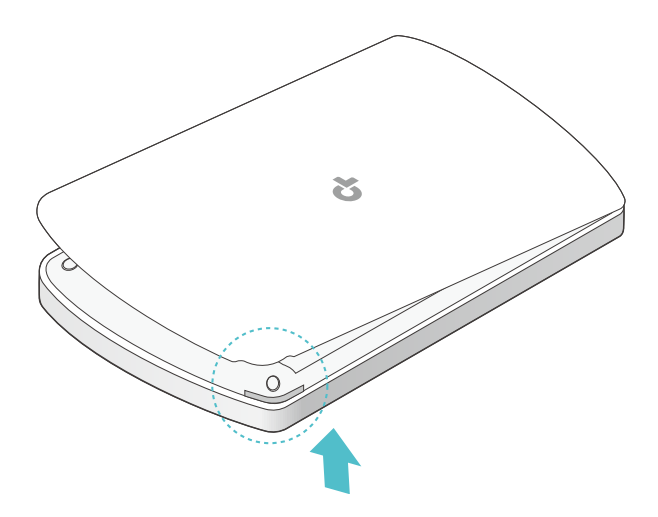

2. Glisați și ridicați capacul slotului pentru cartela SIM și introduceți cartela SIM. Apoi glisați pentru a bloca fanta cartelei SIM.

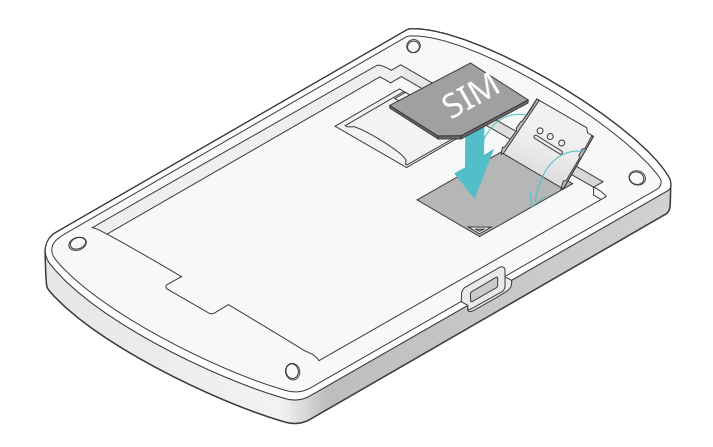

Notă:

• O cartelă nano SIM trebuie convertită utilizând tava pentru carduri SIM furnizată.

• Cartela SIM nu este furnizată de TP-Link.

3. (Opțional) Glisați și ridicați capacul slotului pentru card SD și introduceți un card micro SD. Cardul SD introdus poate fi folosit pentru stocare și partajare media.

#### Notă:

• Pentru a afla cum să stocați și să partajați fișiere prin intermediul cardului SD, consultațiPar[tajați fișiere pe cardul SD.](#page-38-0)

• Cardul SD nu este furnizat de TP-Link.

#### 4. Introduceți bateria în fantă.

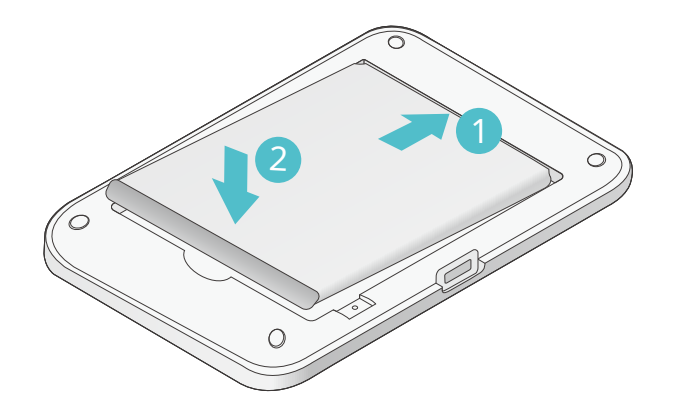

5. Remontați capacul.

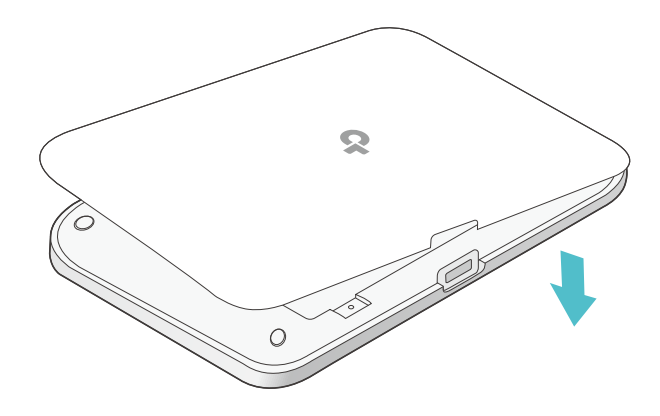

#### 2. 1. 2. Pornire

Apăsați lung (butonul de pornire) până când apare ecranul de întâmpinare.

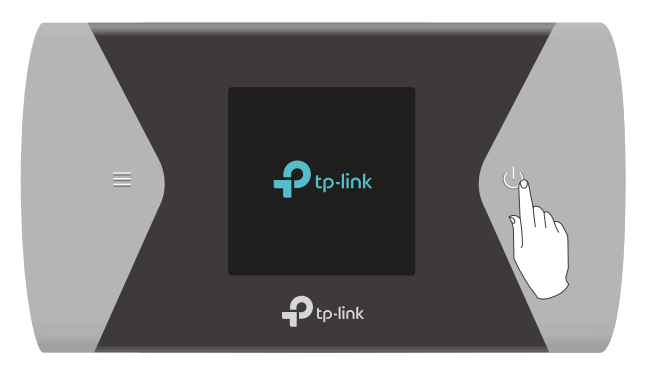

Notă:

Pentru a opri, apăsați și mențineți apăsat  $\bigcup$  (butonul de alimentare) până cândOprireapare pe ecran.

## 2. 2. Conectați-vă la Wi-Fi mobil

1. După ce Wi-Fi mobil este pornit, veți vedea următorul ecran.

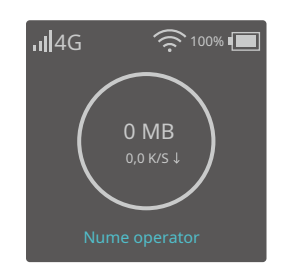

Notă: Dacă pe ecran apar alte mesaje, vă rugăm să consultațiQ[2de](#page-69-0)FA[Q.](#page-69-1)

#### 2. Urmați instrucțiunile pentru a vă conecta la Wi-Fi mobil. Iată două metode.

Notă: Dacă utilizați un computer pentru a vă conecta la Wi-Fi mobil, vă rugăm să setați setarea computerului pentru a obține automat o adresă IP.

#### Metoda 1: Utilizarea SSID-ului și a parolei wireless

A.Găsiți SSID (numele rețelei) și parola wireless de pe ecran sau pe eticheta produsului.

• Pe ecran:

1) Apăsați (butonul de meniu) pentru a intra în pagina Meniu și a comuta laInformații despre dispozitiv pagină.

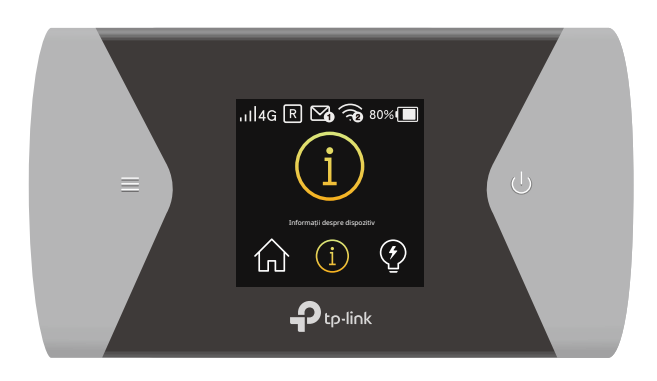

2) Apăsați (butonul de alimentare) pentru a intra înInformații despre dispozitivpagină.

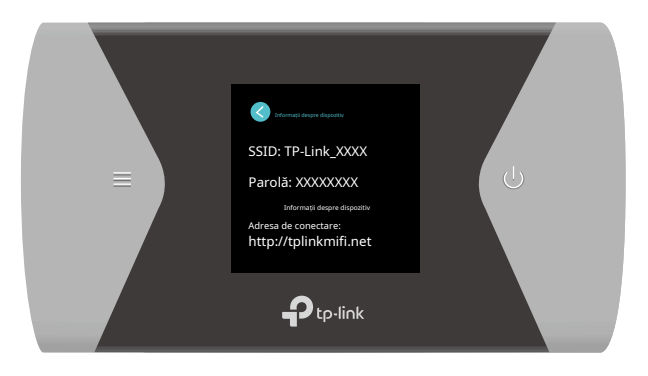

- Pe eticheta produsului:
- 1) Scoateți capacul și bateria dispozitivului Wi-Fi mobil.
- 2) Scoateți SSID-ul și parola wireless imprimate pe eticheta produsului.

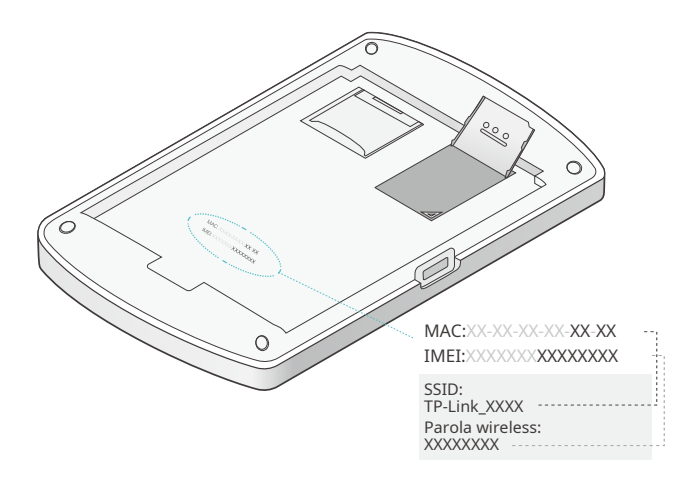

b.Accesați setările Wi-Fi ale dispozitivului dvs. inteligent sau faceți clic pe pictograma de rețea a computerului dvs., apoi selectațiSSIDși intră înParola wirelesspe care le-ați găsit să vă conectați la Wi-Fi.

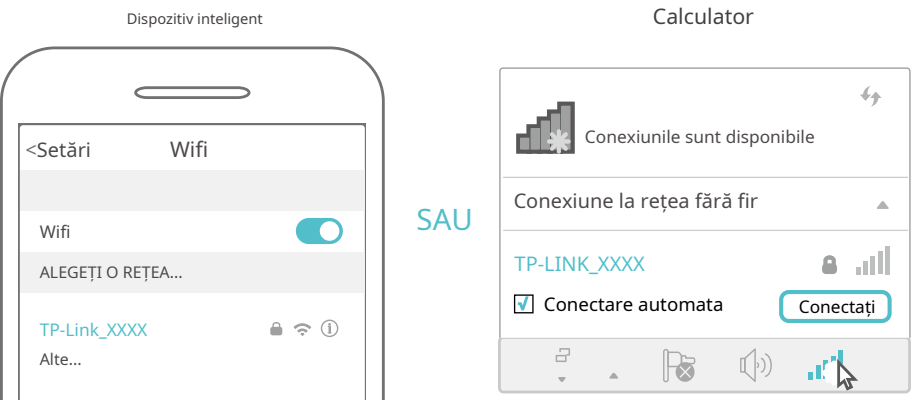

#### Metoda a doua: prin WPS (Configurare protejată prin Wi-Fi)

Dacă aveți un dispozitiv compatibil WPS (cum ar fi telefoane sau tablete Android), vă puteți conecta la Wi-Fi mobil mai ușor folosind butonul WPS sau PIN.

Notă:

Pentru a utiliza funcția WPS, vă rugăm să vă asigurați că funcția de difuzare SSID și funcția wireless sunt activate.

• Prin butonul WPS

1) Apăsați (butonul de meniu) pentru a intra în pagina de meniu și a comuta laWPS meniul.

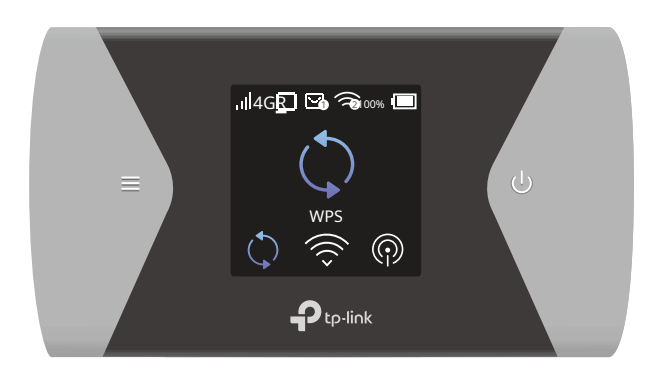

2) Apăsați (butonul de alimentare) pentru a intra înWPSpagină.

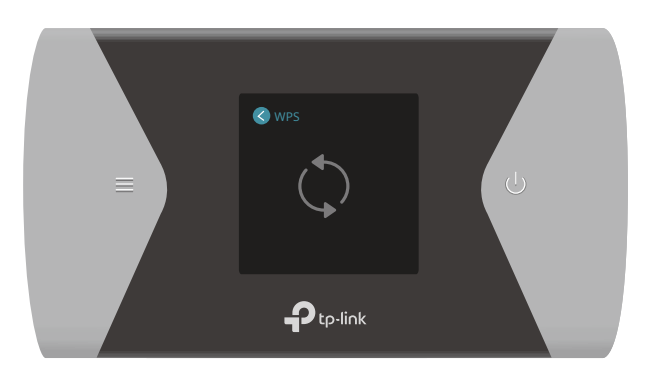

3) Apăsați (butonul de meniu) și (butonul de pornire) împreună pentru a activa funcția WPS, iar apoi Mobile Wi-Fi începe să scaneze dispozitivele compatibile cu WPS.

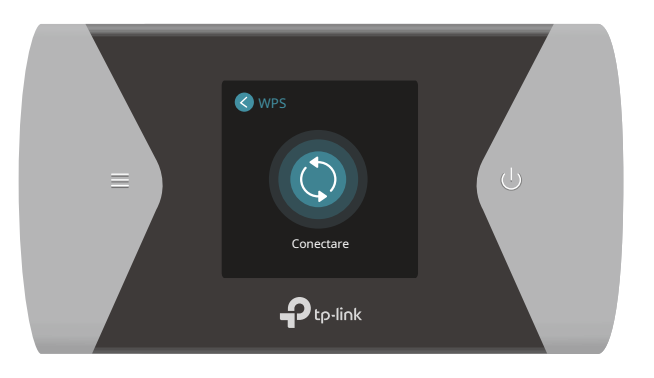

#### 4 ) Pe dispozitivul dvs. compatibil WPS, accesațiSetări, pornițiWifi, și faceți clic Conectați-vă prin WPSîn 2 minute.

#### Notă:

Interfețele funcției WPS pot varia în funcție de dispozitivele fără fir.

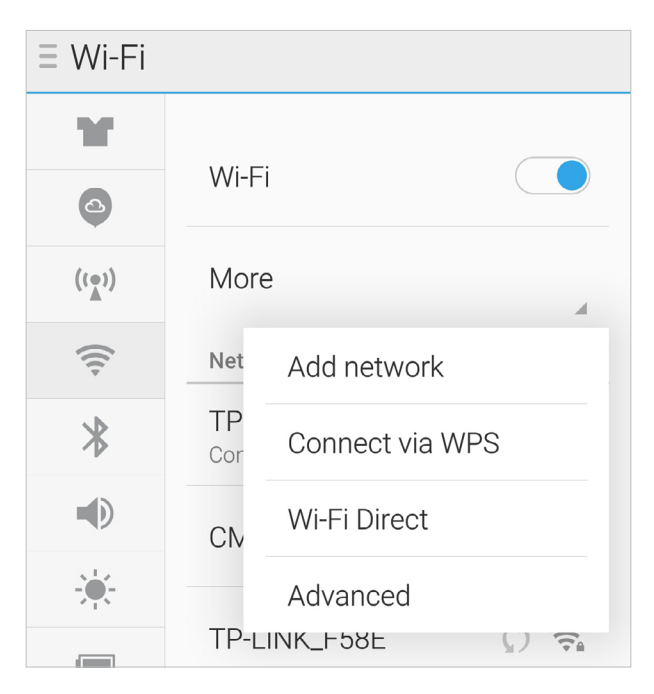

5) Starea WPS se va schimba de laConectarelaReușitindicând că dispozitivul dvs. compatibil WPS este conectat la Wi-Fi mobil.

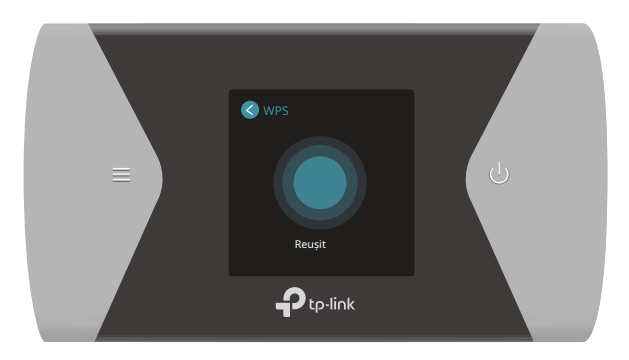

#### • Prin codul PIN

1 ) Pe dispozitivul dvs. compatibil WPS, accesațiSetări, pornițiWifiși accesați pagina WPS pentru a obține codul PIN.

Notă:

Interfețele verificării PIN pot varia în funcție de dispozitivele fără fir.

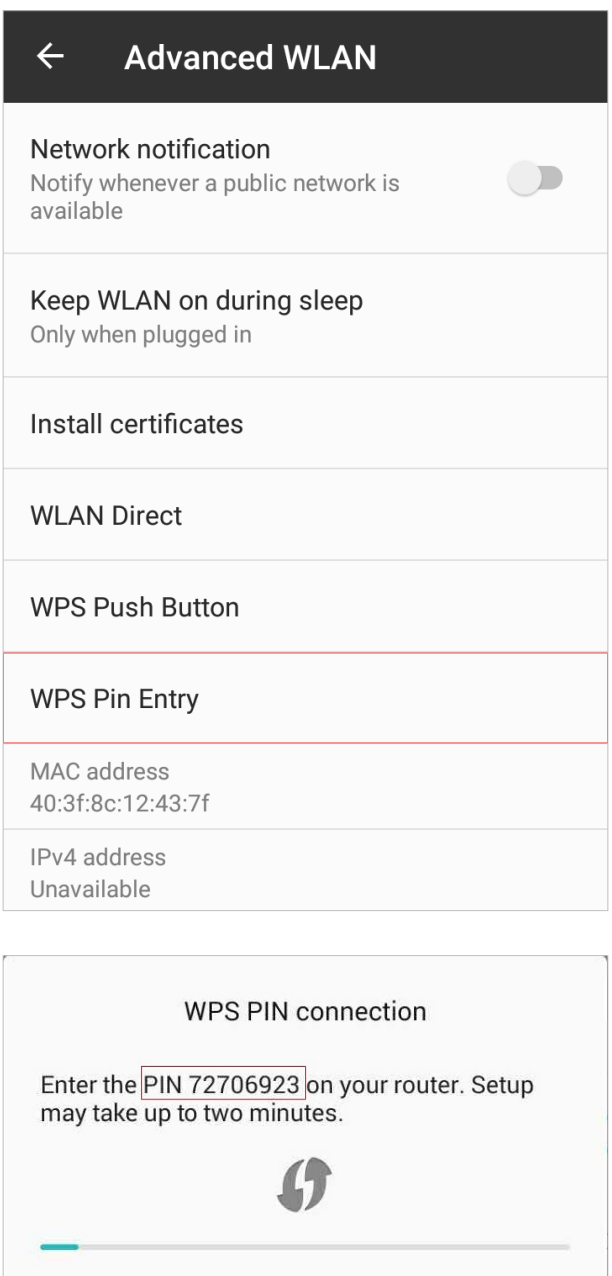

2) Conectați Mobile Wi-Fi la computer cu un cablu USB, vizitați http:// [tplinkmifi.net și con](http://tplinkmifi.net)ectați-vă cu parola implicită:admin.

Cancel

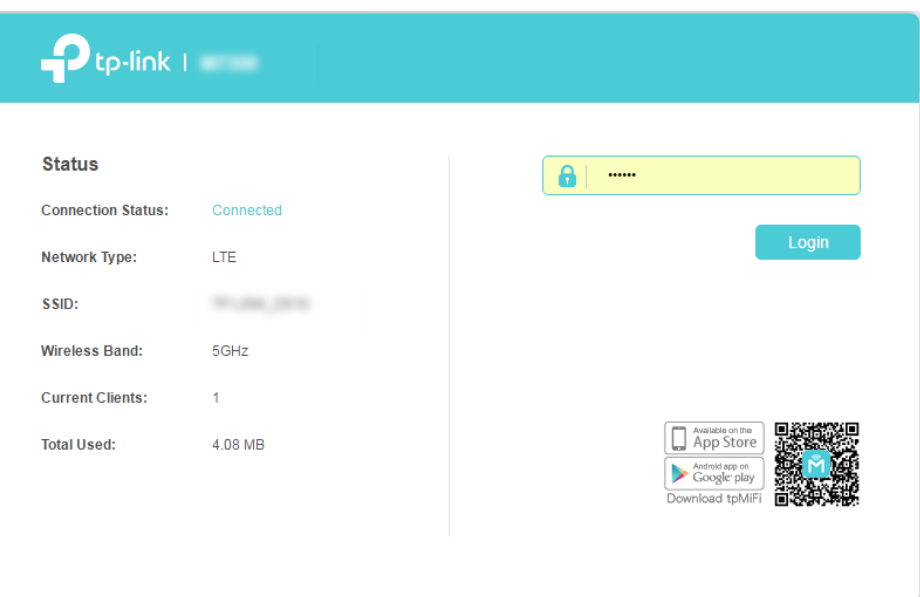

3) AccesațiDispozitiv>Avansat>WPS, verificăPINcaseta și introduceți codul PIN al dispozitivului dvs. compatibil WPS în câmp.

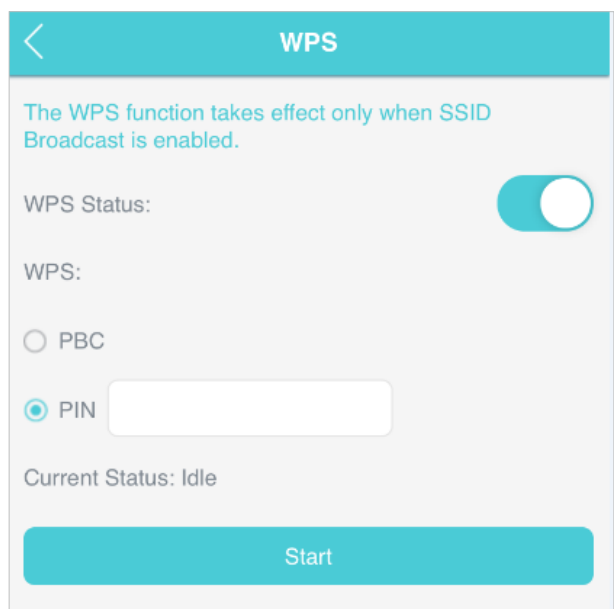

4) Faceți clicstartpentru a începe procesul WPS, iar starea curentă se va schimba de laInactivlaA reusiindicând că dispozitivul dvs. compatibil WPS este conectat la Wi-Fi mobil.

## Capitol3

## Log in

Acest capitol prezintă 3 metode de conectare la pagina de gestionare web. Demonstrațiile din acest ghid folosesc interfețele de administrare web a telefonului, în timp ce unele folosesc computerul, deoarece aceste funcții sunt disponibile numai pe pagina de gestionare web a computerului.

Înainte de a vă conecta, asigurați-vă că dispozitivul este conectat la SSID-ul Wi-Fi mobil. Dacă nu, consultați Capitolul 2 pentru instrucțiuni detaliate.

Acest capitol include următoarele secțiuni:

- Prin intrarea de conectare la telefon
- Prin intrarea de conectare la PC
- Prin aplicația tpMiFi

#### 3. 1. Prin intrarea de conectare la telefon

1. Pe telefonul inteligent, vizitațihttp://tplinkmifi.net și conectați-vă cu parola implicită:admin.

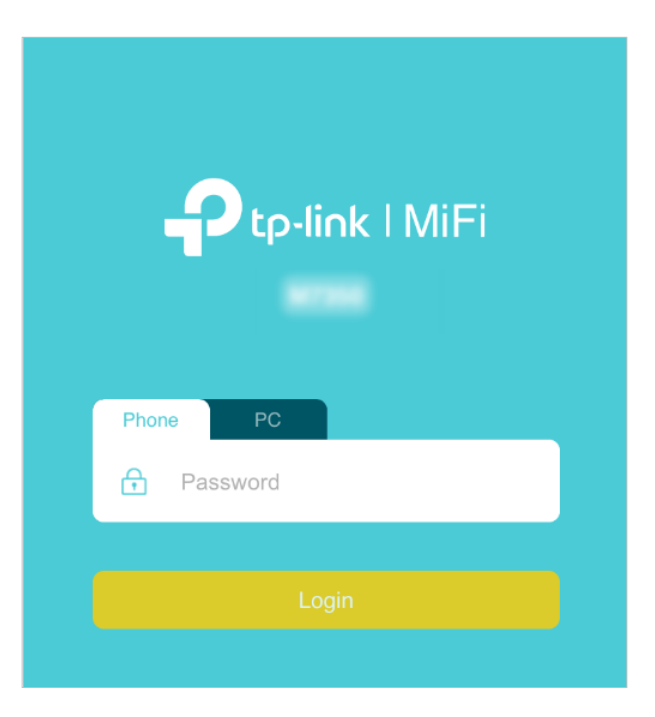

2. Creați o nouă parolă de conectare din motive de securitate și faceți clicTerminat.

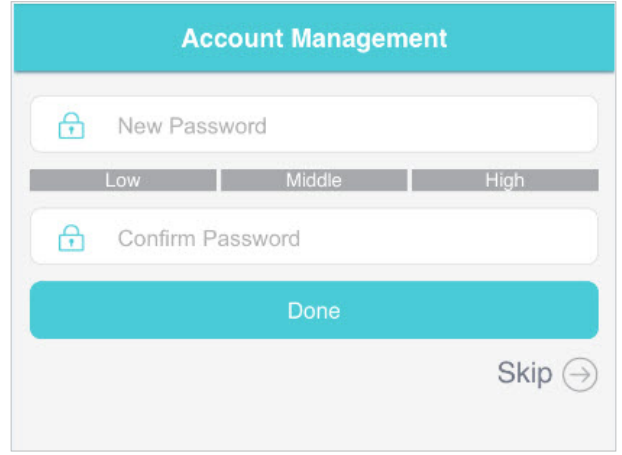

3. Utilizați parola pe care tocmai ați creat-o pentru autentificarea viitoare.

#### 3. 2. Prin intrarea de conectare la PC

Pe interfețele de gestionare web a computerului, vă puteți bucura de mai multe funcții, cum ar fi setările DHCP.

1. Vizităhttp://tplinkmifi.net de la intrarea PC și conectați-vă cu parola: admin.

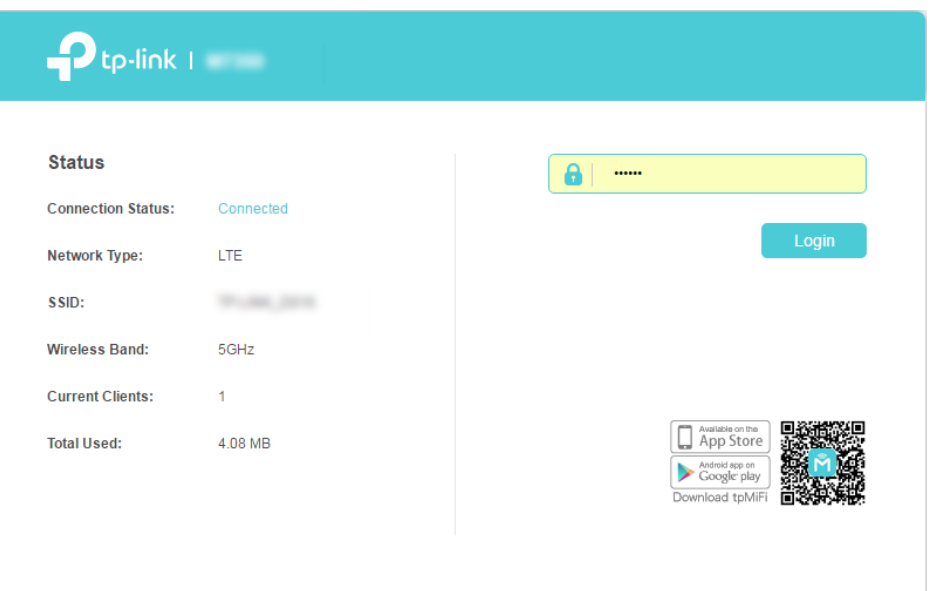

2. AccesațiVrăjitorul,creați o nouă parolă de conectare din motive de securitate și faceți clic A confirma.

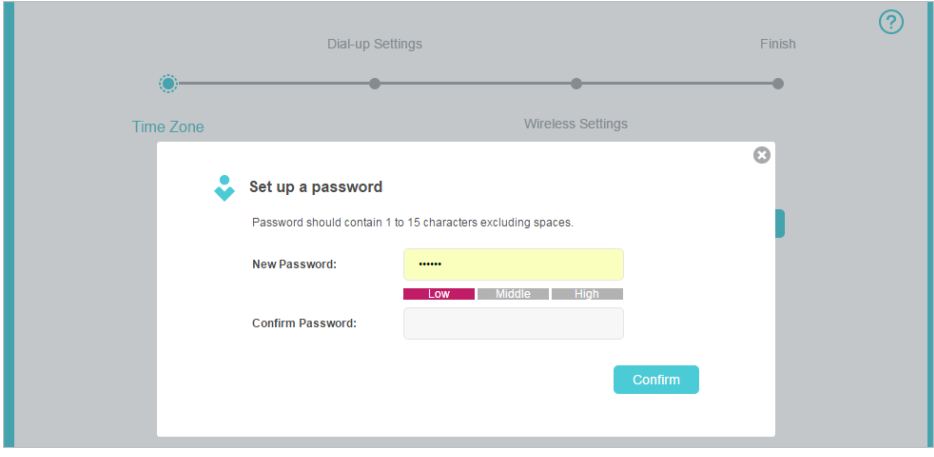

3. Utilizați parola pe care tocmai ați creat-o pentru autentificarea viitoare.

## 3. 3. Prin aplicația tpMiFi

1. Căutați "tpMiFi" în App Store sau Google Play Store sau pur și simplu scanați codul QR pentru a descărca aplicația tpMifi.

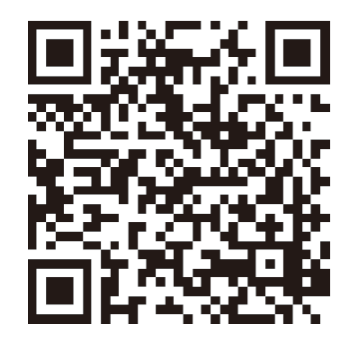

- 2. Conectați-vă dispozitivul la Wi-Fi mobil.
- 3. LansațitpMiFiaplicație, creați o nouă parolă din motive de securitate și faceți clic Log in.

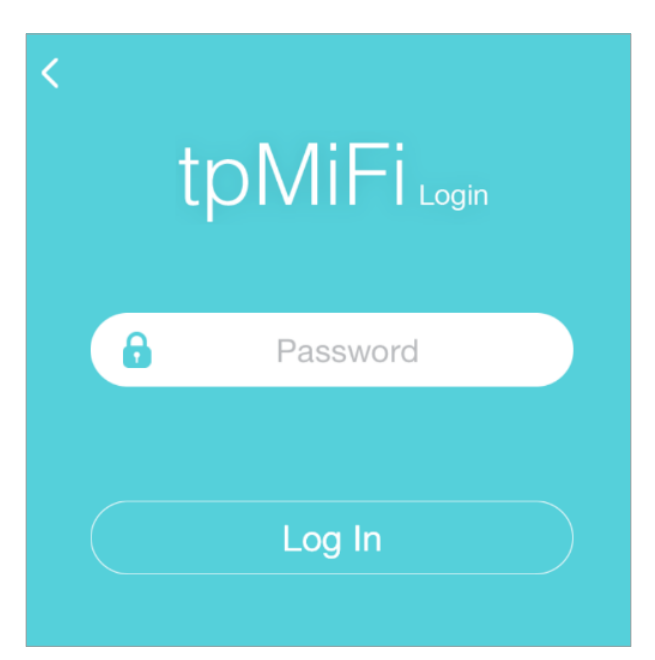

4. Utilizați parola pe care tocmai ați creat-o pentru autentificarea viitoare.

## Capitol4

## Gestionați utilizarea datelor dvs

Acest capitol explică cum să gestionați utilizarea datelor de la Wi-Fi-ul dvs. mobil. Acesta include următoarele secțiuni:

- [Urmăriți utilizarea datelor](#page-23-0)
- [Limitați utilizarea datelor](#page-26-0)
- [Configurați perioada de date gratuită](#page-28-0)
- [Activați datele mobile](#page-29-0)
- [Activați roamingul de date](#page-30-0)

#### <span id="page-23-0"></span>4. 1. Urmăriți utilizarea datelor

Această caracteristică vă permite să monitorizați cantitatea de date pe care ați folosit-o pe Wi-Fi-ul dvs. mobil și să revizuiți utilizarea datelor afișate după cum este necesar.

#### 4. 1. 1. Verificați utilizarea datelor pe ecran

Puteți vedea utilizarea datelor pe ecranul rețelei Wi-Fi mobil.

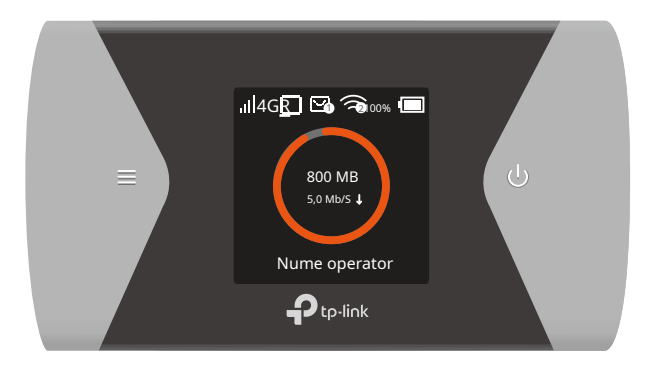

- 4. 1. 2. Verificați utilizarea datelor pe pagina de gestionare web
- 1. Vizităhttp://tplinkmifi.net și conectați-vă cu parola pe care ați setat-o pentru Wi-Fi mobil.

Notă: înainte de a vă conecta, asigurați-vă că dispozitivul este conectat la SSID-ul Wi-Fi mobil.

2. Puteți vizualiza utilizarea datelor pestarepagina după cum se arată mai jos.

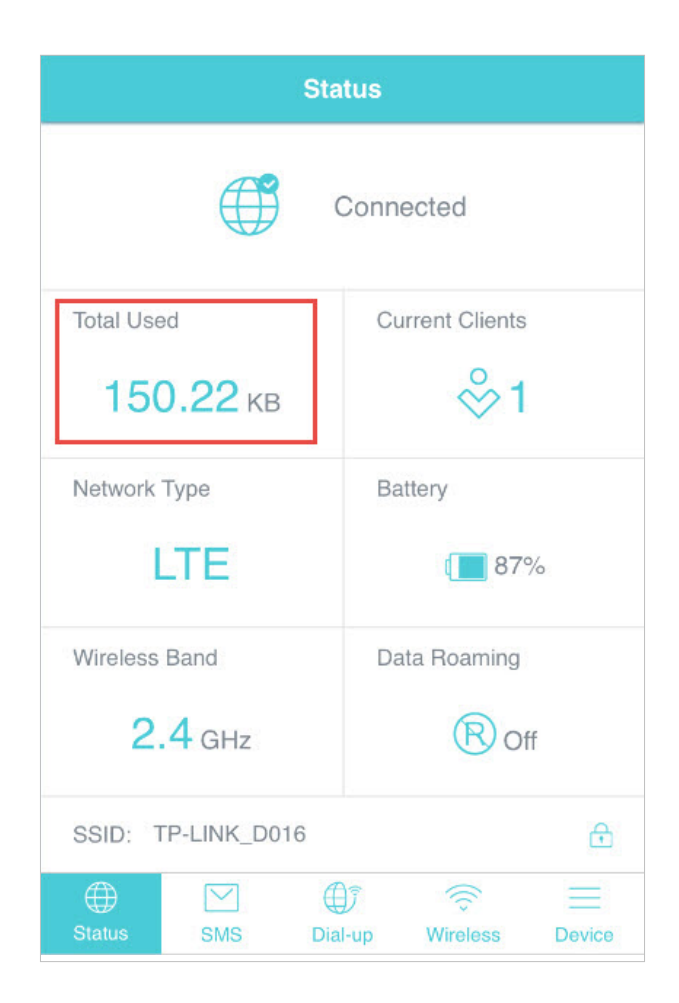

#### Notă:

1. Utilizarea reală a datelor poate diferi de utilizarea estimată a datelor afișată pe contorul de utilizare.

2. Pagina de mai sus afișează utilizarea lunară a datelor dacă ați activat Statisticile lunare de date.

#### <span id="page-24-0"></span>4. 1. 3. Verificați utilizarea datelor prin SMS

Operatorul dvs. de telefonie mobilă poate furniza informații mai precise despre utilizarea datelor. Pentru a-l obține, puteți trimite mesaje operatorului dvs. de telefonie mobilă.

1. Vizităhttp://tplinkmifi.net și conectați-vă cu parola pe care ați setat-o pentru Wi-Fi mobil.

#### 2. AccesațiSMS.

- 3. AtingețiMesaj nou.
- 4. Creați un mesaj către operatorul dvs. și apoi apăsați pentru a-l trimite. Și câteva minute mai târziu, veți primi un mesaj cu informații despre utilizarea datelor. Pentru numărul de telefon și conținutul mesajului, verificați de la operatorul dvs. Exemplul de mai jos este de la operatorul de telefonie mobilă China Unicom.

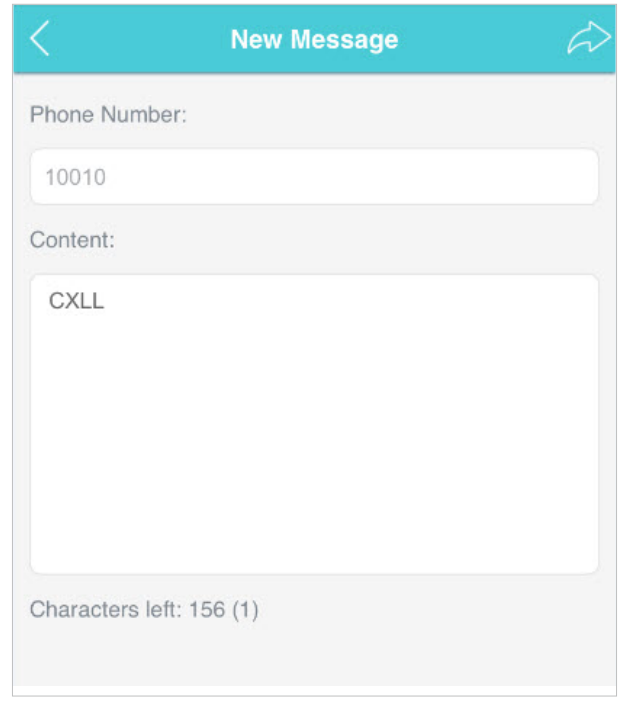

#### 4. 1. 4. Revizuiți utilizarea datelor

Dacă utilizarea datelor afișate nu este exactă, o puteți modifica după cum este necesar.

1. Vizităhttp://tplinkmifi.net și conectați-vă cu parola pe care ați setat-o pentru Wi-Fi mobil.

#### 2. AccesațiDispozitiv>Setări de utilizare a datelor.

3. Figura de mai jos afișează utilizarea curentă a datelor. AtingețiCorect, introduceți o valoare mai precisă pentru utilizarea datelor.

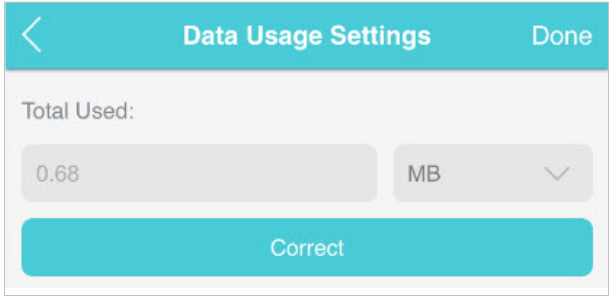

#### 4. AtingețiTerminat.

Notă:

1.Puteți obține exact utilizarea datelor de la operatorul dvs. Va rog, referiti-va la<u>Verificați utilizarea datelor prin SMS</u> . 2.Pagina de mai sus afișează utilizarea lunară a datelor dacă ați activat Statisticile lunare de date.

## <span id="page-26-0"></span>4. 2. Limitați utilizarea datelor

Această caracteristică vă permite să stabiliți limite de date pentru diferite pachete de date, astfel încât să vă puteți controla mai bine utilizarea datelor.

#### 4. 2. 1. Limitare pachet de date

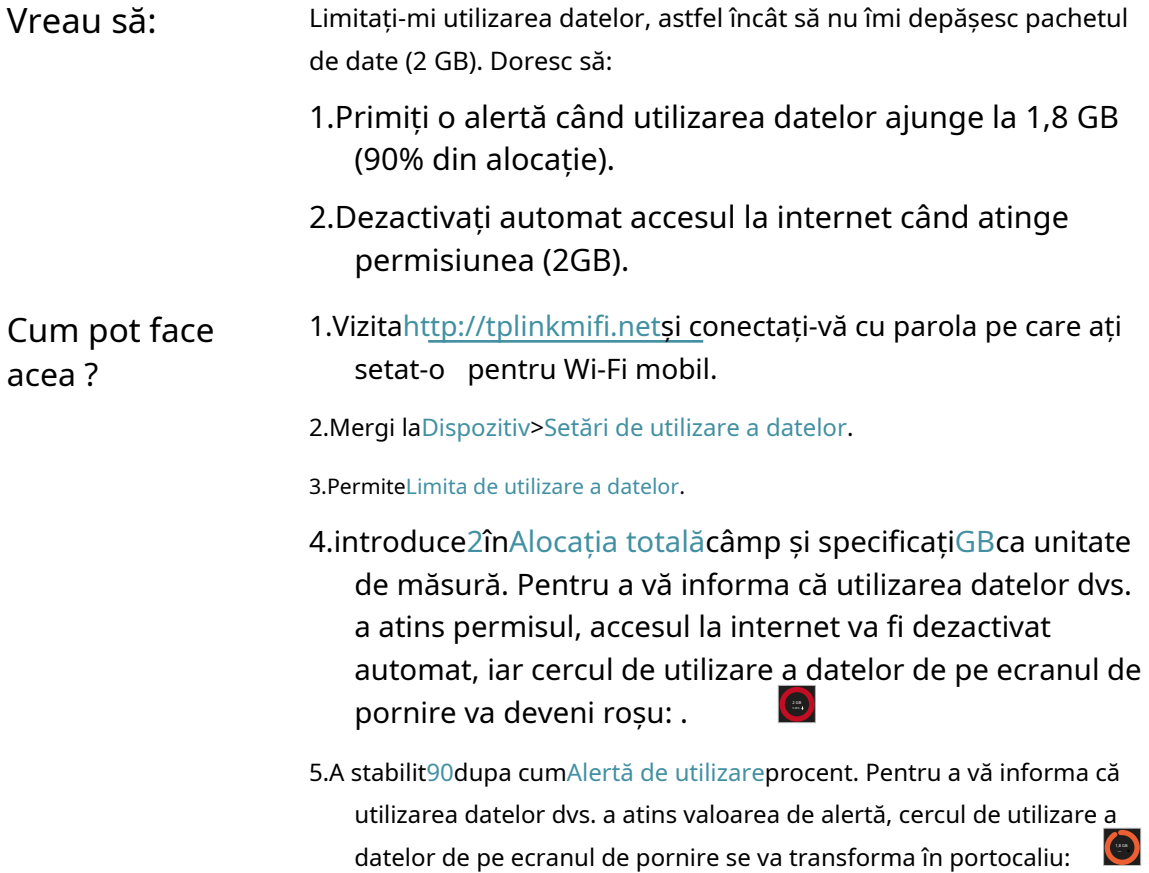

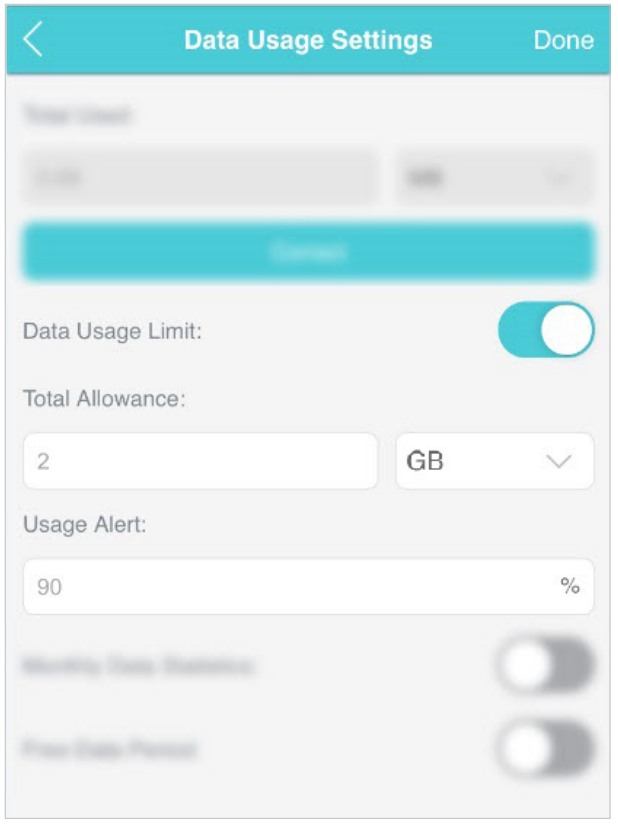

6.AtingețiTerminat.

Terminat! Acum utilizarea datelor dvs. este limitată în funcție de setările dvs.

#### 4. 2. 2. Limitați utilizarea lunară a datelor

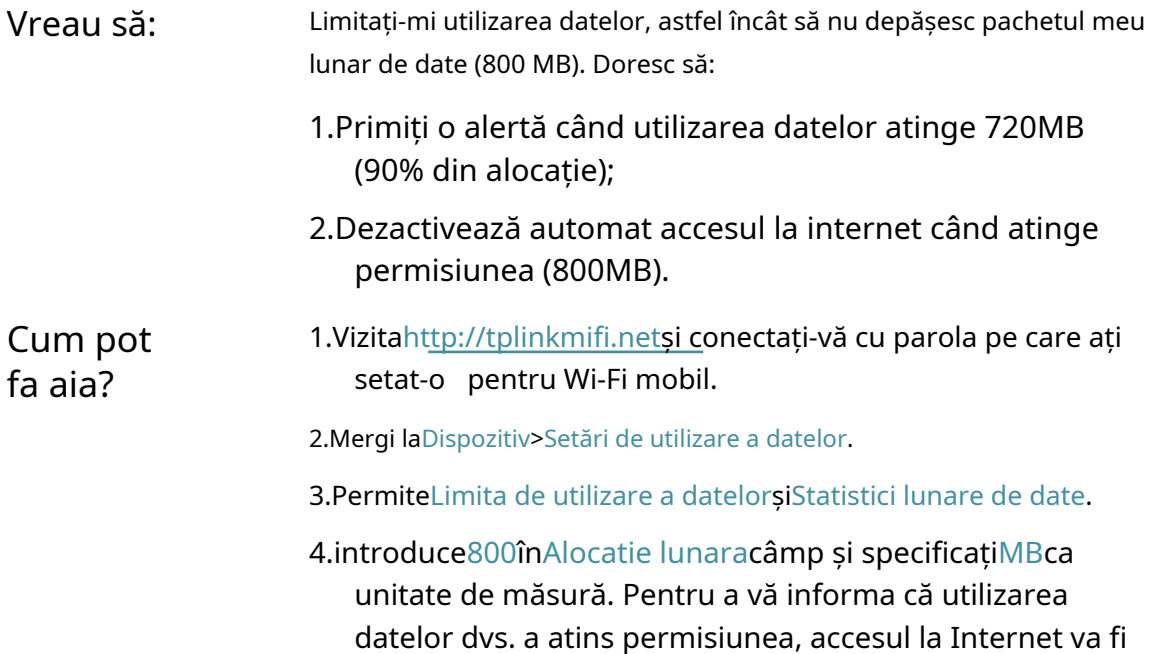

dezactivat automat, iar cercul de utilizare a datelor, ecranul **bu** pe de pornire se va transforma în roșu.

5.A stabilit90dupa cumAlertă de utilizareprocent. Pentru a vă informa că utilizarea datelor dvs. a atins valoarea de alertă, cercul de utilizare a datelor de pe ecranul de pornire se va transforma în portocaliu.

6.IntroducețiData de început.

#### Notă:

Statisticile lunare de utilizare a datelor vor fi șterse și renumărate din ziua respectivă ai stabilit în fiecare lună.

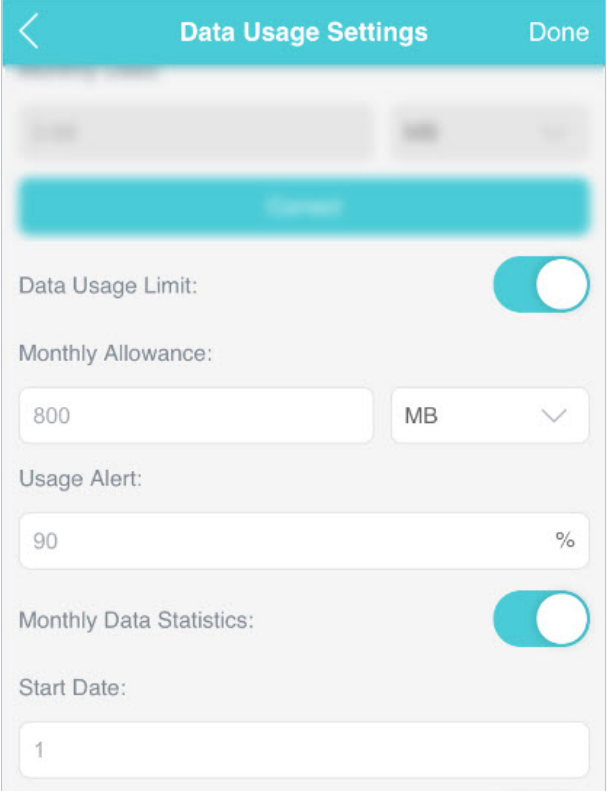

#### <span id="page-28-0"></span>7.AtingețiTerminat.

Terminat! Acum utilizarea datelor dvs. este limitată în funcție de setările dvs.

#### 4. 3. Configurați Perioada de date gratuită

În perioada de date gratuite, nu veți fi taxat pentru date de către operatorul de telefonie mobilă. Dacă operatorul dvs. de transport v-a furnizat acest serviciu de date, puteți specifica perioada de date gratuită în care utilizarea datelor nu va fi luată în considerare pentru alertă și limitare a datelor.

- 1. Vizităhttp://tplinkmifi.net și conectați-vă cu parola pe care ați setat-o pentru Wi-Fi mobil.
- 2. AccesațiDispozitiv>Setări de utilizare a datelor.
- 3. ActivațiPerioada de date gratuită.
- 4. IntroducețiTimpul de începereșiSfârșitul timpuluiPerioada de date gratuite.

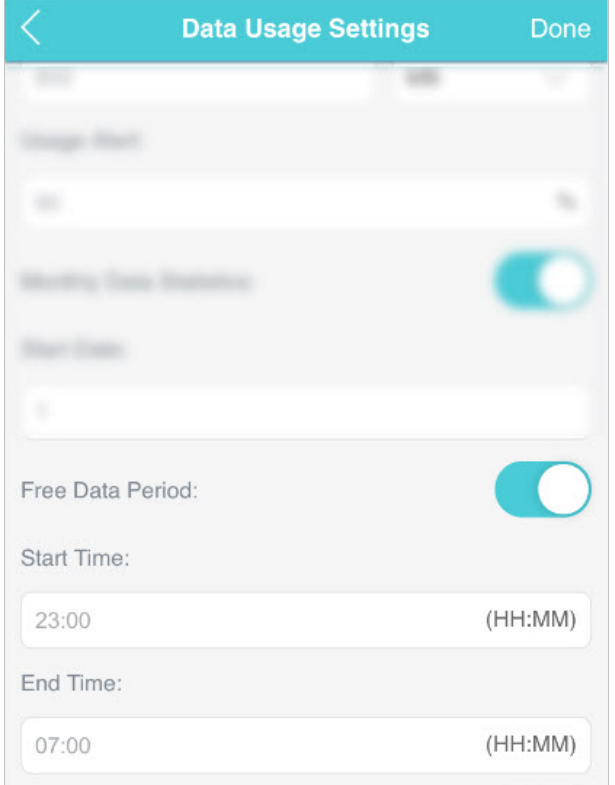

5. AtingețiTerminat.

## <span id="page-29-0"></span>4. 4. Activați datele mobile

Cu date mobile (cunoscute și ca date celulare) activate, dispozitivele conectate la Wi-Fi mobil pot accesa internetul. Această caracteristică este activată în mod implicit.

- 1. Vizităhttp://tplinkmifi.net și conectați-vă cu parola pe care ați setat-o pentru Wi-Fi mobil.
- 2. AccesațiDial-up.
- 3. ActivațiDe date mobile.

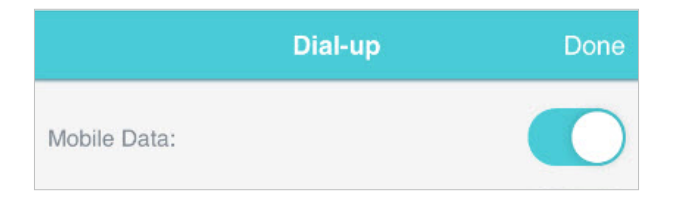

4. AtingețiTerminat.

## 4. 5. Activați roamingul de date

Dacă sunteți în afara zonei de servicii de rețea, puteți utiliza această funcție după cum este necesar.

Metoda unu: Prin intermediul ecranului

1. Apăsați <del>(b</del>utonul de meniu) și comutați laRoaming de datemeniul.

<span id="page-30-0"></span>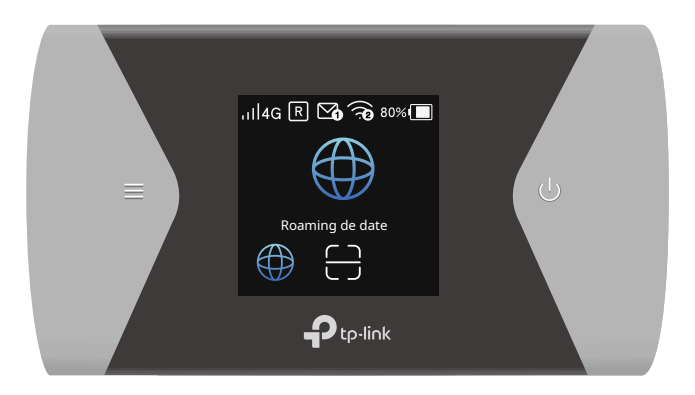

- 2. Apăsați $\left\vert \mathbf{U}\right\rangle$  (butonul de alimentare) pentru a intra înRoaming de date
- 3. Apăsați pagină. și pentru a selectaPE.

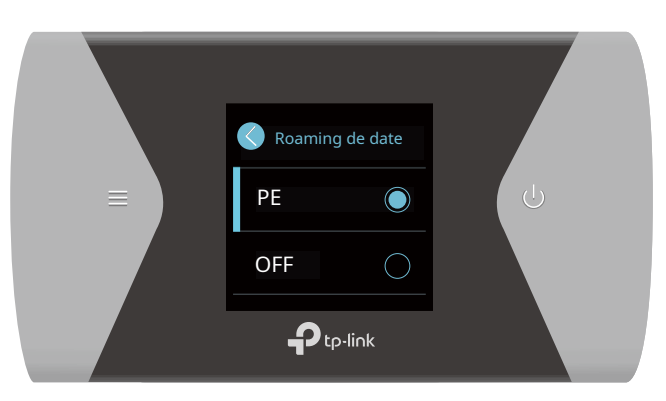

Metoda a doua: Prin pagina de management web

- 1. Vizităhttp://tplinkmifi.net și conectați-vă cu parola pe care ați setat-o pentru Wi-Fi mobil.
- 2. AccesațiDial-up.
- 3. ActivațiRoaming de date.

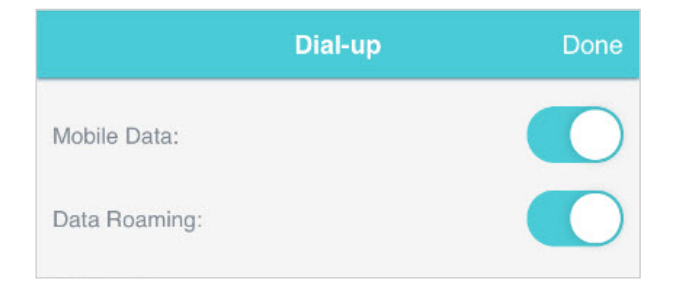

4. AtingețiTerminat.

## Capitol5

# Asigurați-vă rețeaua

Acest capitol explică cum să vă securizați rețeaua în diferite moduri. Puteți schimba SSID-ul și parola wireless, puteți gestiona lista neagră și puteți bloca cartela SIM pentru a vă proteja rețeaua.

Acesta include următoarele secțiuni:

- [Rețea wireless securizată](#page-33-0)
- [Blocați dispozitivele nedorite](#page-34-0)
- [Blocați cartela SIM](#page-35-0)

## <span id="page-33-0"></span>5. 1. Rețea wireless securizată

SSID (numele rețelei), parola wireless a Wi-Fi mobil și opțiunile de securitate sunt prestabilite ca implicite. SSID-ul și parola implicite pot fi găsite pe ecranul Wi-Fi-ului dvs. mobil. Puteți personaliza setările wireless după cum este necesar.

1. Vizităhttp://tplinkmifi.net și conectați-vă cu parola pe care ați setat-o pentru Wi-Fi mobil.

#### 2. AccesațiFără fir.

¾Pentru a schimba SSID-ul și parola wireless

1. Introduceți un nou SSID și o parolă wireless înNumele rețelei fără firși Parola wirelesscâmpuri respectiv.

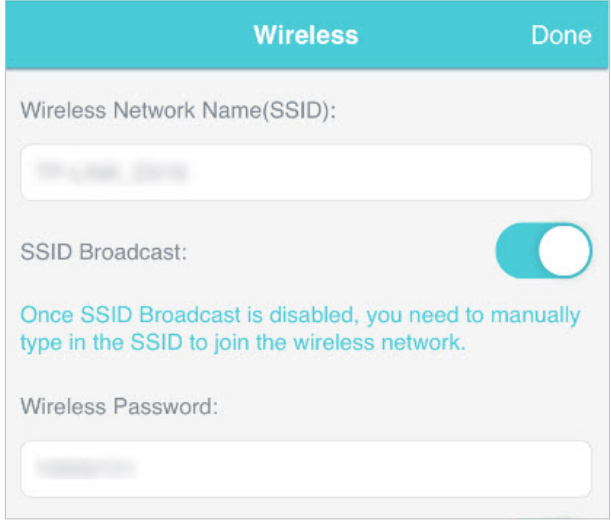

2. AtingețiTerminat.

¾Pentru a ascunde SSID-ul

1. DezactivațiSSID Broadcast, astfel încât SSID-ul nu va fi afișat atunci când căutați rețele wireless.

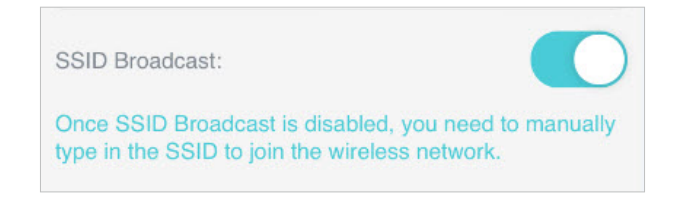

#### 2. AtingețiTerminat.

Notă:

Dacă SSID-ul este ascuns, acesta nu va fi afișat pe dispozitivul dvs. fără fir atunci când căutați rețele locale fără fir. Și trebuie să introduceți manual SSID-ul pentru a vă conecta la rețeaua wireless.

#### ¾Pentru a ascunde parola pe ecran

1. DezactivațiAfișează parola pe ecran, astfel încât parola wireless nu va fi afișată pe ecranul Wi-Fi-ului dvs. mobil.

<span id="page-34-0"></span>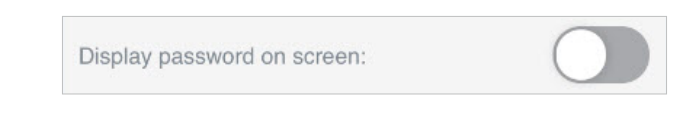

2. AtingețiTerminat.

## 5. 2. Blocați dispozitivele nedorite

Această caracteristică vă permite să restricționați accesul dispozitivelor nedorite la rețeaua wireless a Wi-Fi-ului dvs. mobil.

1. Vizităhttp://tplinkmifi.net și conectați-vă cu parola pe care ați setat-o pentru Wi-Fi mobil.

- 2. Accesațistare>Clienții actuali.
- 3. Atingeți .

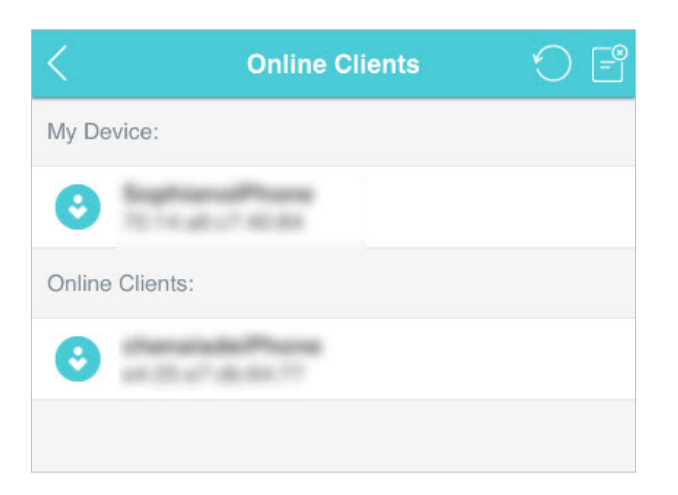

4. Selectați dispozitivele pe care doriți să le blocați de peClienți onlinelistă.

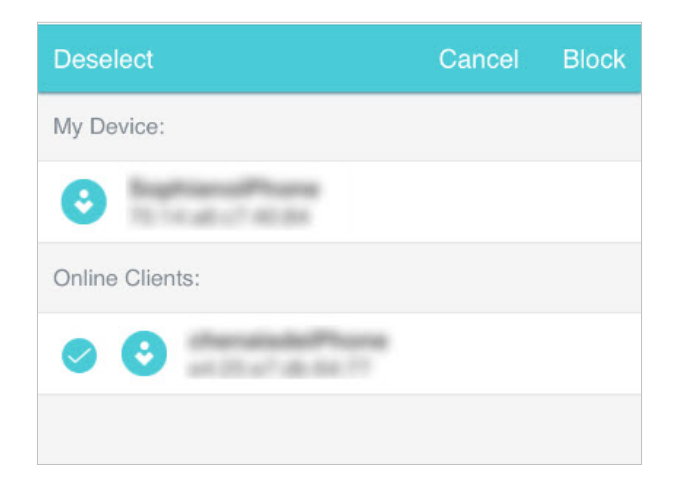

5. Atingețibloc.

## <span id="page-35-0"></span>5. 3. Blocați cartela SIM

Această caracteristică vă permite să vă blocați cartela SIM cuPINLacăt. Odata cePINblocarea este activată, de fiecare dată când porniți Wi-Fi-ul mobil cu cartela SIM introdusă, trebuie să introduceți codul PIN pentru a accesa internetul.

Dacă nu doriți să introduceți codul PIN pe Wi-Fi-ul mobil, puteți activa funcția PIN de deblocare automată la pornire. Totuși, va trebui să introduceți codul PIN pe alte dispozitive pentru a debloca această cartelă SIM.

- 1. Vizităhttp://tplinkmifi.net și conectați-vă cu parola pe care ați setat-o pentru Wi-Fi mobil.
- 2. AccesațiDispozitiv>Avansat>Management PIN.
- ¾Pentru a activa blocarea PIN
- 1. Vizităhttp://tplinkmifi.net și conectați-vă cu parola pe care ați setat-o pentru Wi-Fi mobil.
- 2. AccesațiDispozitiv>Avansat>Management PIN. ActivațiActivați codul PIN.
- 3. Introduceți codul PIN al cartelei SIM.
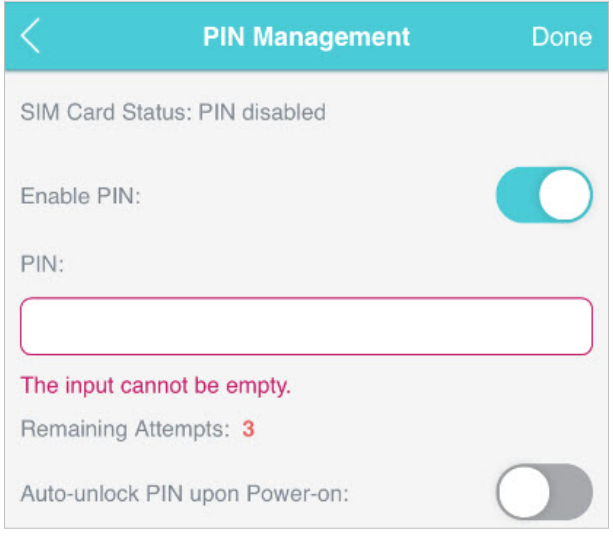

4. AtingetiTerminat.

5. Vizităhttp://tplinkmifi.net apoi introduceți codul PIN pentru a accesa internetul de fiecare dată când porniți Wi-Fi-ul mobil.

Notă:

- 1.Codul PIN al cartelei SIM este prestabilit de operatorul dvs. și, de obicei, poate fi găsit pe pachetul cartelei SIM.
- 2.După 3 încercări eșuate de verificare, cartela SIM va fi blocată și va trebui să introduceți codul PUK pentru a o debloca. Codul PUK poate fi găsit, de obicei, și pe pachetul cartelei SIM.

#### ¾Pentru a reseta codul PIN

- 1. Vizităhttp://tplinkmifi.net de la intrarea PC-ului și conectați-vă cu parola pe care ați setat
	- o pentru Wi-Fi mobil.
- 2. AccesațiAvansat>Dial-up>Management PIN.
- 3. SelectațiActivați codul PINdin lista verticală dacă starea cartelei SIM este dezactivată. Introduceți codul PIN al cartelei SIM, apoi faceți clicaplica.
- 4. SelectațiModificadin lista derulantă.
- 5. Introduceți codul PIN actual și un nou cod PIN de două ori pentru a finaliza resetarea.

Notă: Noul cod PIN trebuie să fie format din 4-8 cifre.

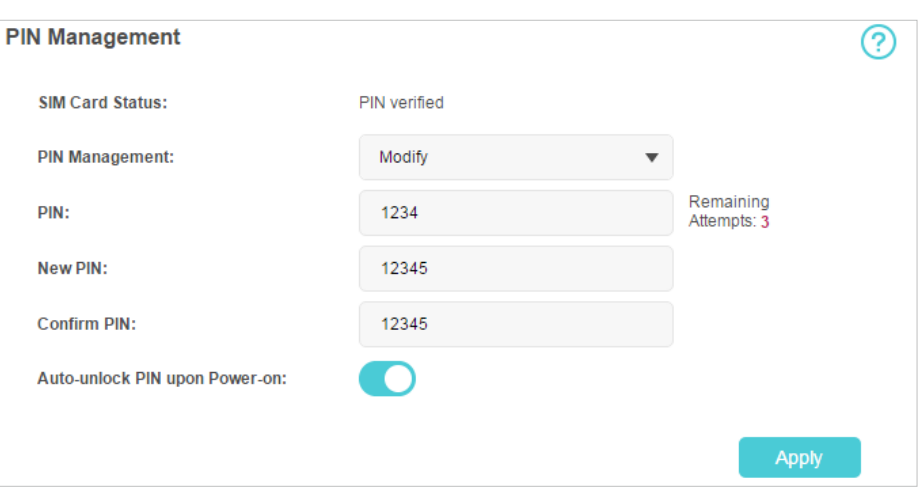

- 6. Faceți clicaplica.
- 7. Utilizați noul cod PIN pentru verificări PIN viitoare.

¾Pentru a activa codul PIN de deblocare automată la pornire

- 1. Vizităhttp://tplinkmifi.net, și conectați-vă cu parola pe care ați setat-o pentru Wi-Fi mobil.
- 2. AccesațiDispozitiv>Avansat>Management PIN.ActivațiActivați codul PIN,introduceți codul PIN al cartelei SIM și atingețiTerminat.
- 3. ActivațiDeblocarea automată a codului PIN la pornire.

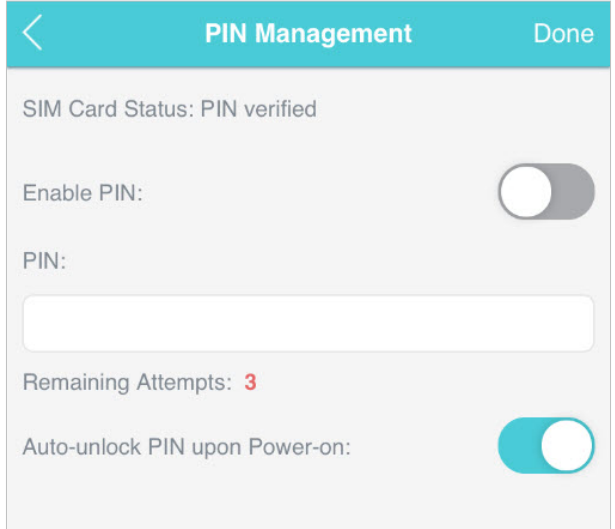

4. Odată activat, puteți economisi problemele de a introduce codul PIN pe mobilul Wi-Fi.

## Capitol6

## Partajați fișiere pe cardul SD

Acest capitol descrie cum să partajați și să accesați fișierele de pe un card SD prin Wi-Fi și printr-un cablu USB.

Acesta conține următoarele secțiuni:

- [Acces prin modul Wi-Fi](#page-39-0)
- [Acces prin modul USB](#page-42-0)

### <span id="page-39-0"></span>6. 1. Acces prin modul Wi-Fi

Puteți partaja fișiere de pe un card SD prin modul Wi-Fi, astfel încât clienții conectați la Wi-Fi mobil să poată accesa cardul SD.

1. Vizităhttp://tplinkmifi.net și conectați-vă cu parola pe care ați setat-o pentru Wi-Fi mobil.

2. AccesațiDispozitiv>Avansat>Partajarea spațiului de stocare.

3. SelectațiPrin Wi-Fipentru modul de acces.

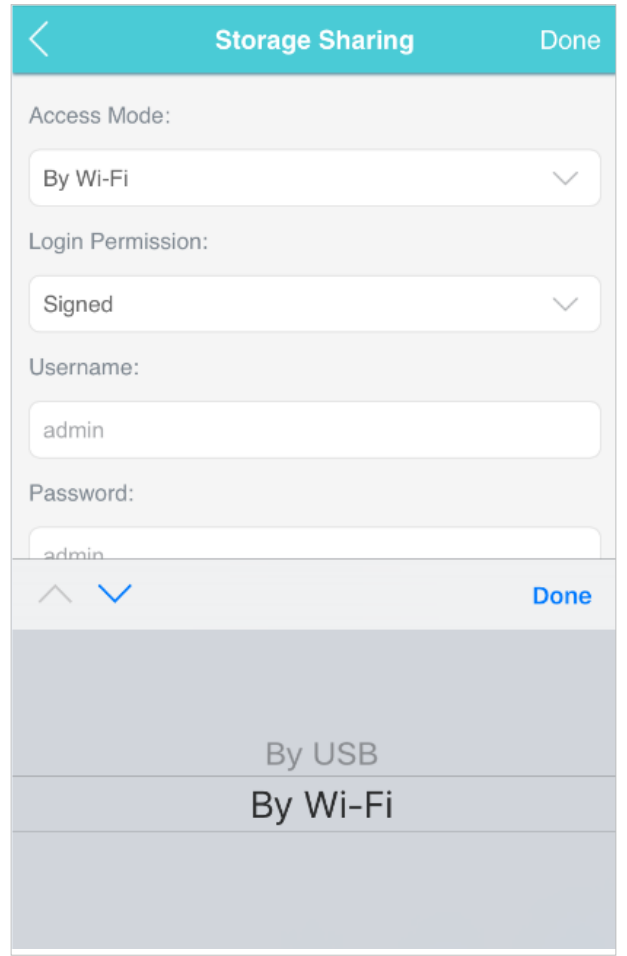

4. SelectațiSemnatsauAnonimpentru permisiunea de conectare.

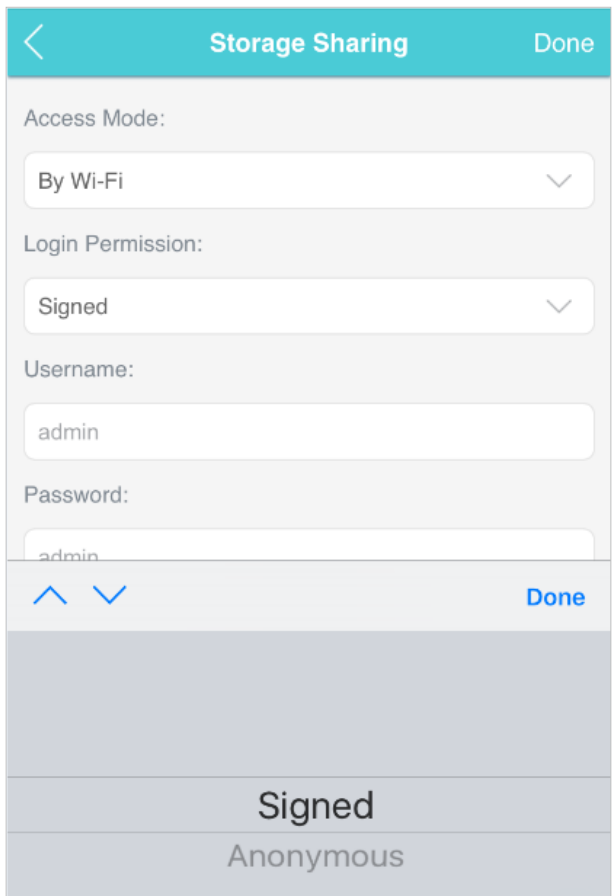

Notă:

Dacă ați selectatSemnat, vă rugăm să specificați numele de utilizator și parola pentru acces (admin în mod implicit).

5. AtingețiTerminat.

6. Accesați partajarea spațiului de stocare:

¾Pentru a accesa prin intermediul unui dispozitiv Android sau iOS

1. CăutațitpMiFiîn App Store Store sau Google Play Store sau pur și simplu scanați codul QR pentru a-l descărca.

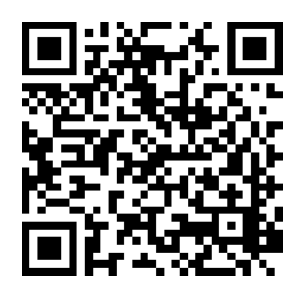

- 2. Conectați-vă dispozitivul mobil la Wi-Fi mobil.
- 3. LansațitpMiFiși introduceți parola pe care ați setat-o pentru Wi-Fi mobil.
- 4. AtingețiPartajare SDpentru a accesa cardul SD. Apoi puteți vizualiza, descărca și încărca fișiere multimedia după cum este necesar.

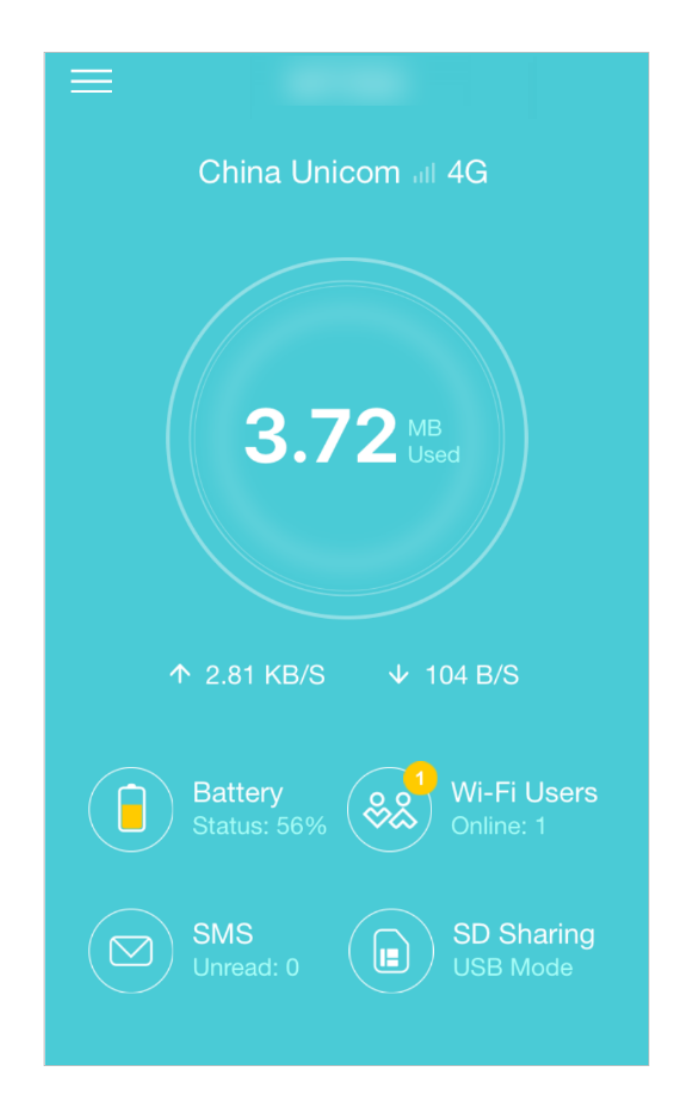

¾Pentru a accesa cardul SD prin intermediul unui PC

- 1. Conectați computerul la Wi-Fi mobil.
- 2. DeschideAlergași introduceți "\\192.168.0.1, (în mod implicit) sauftp://192.168.0.1. Apoi apasaBinea continua.

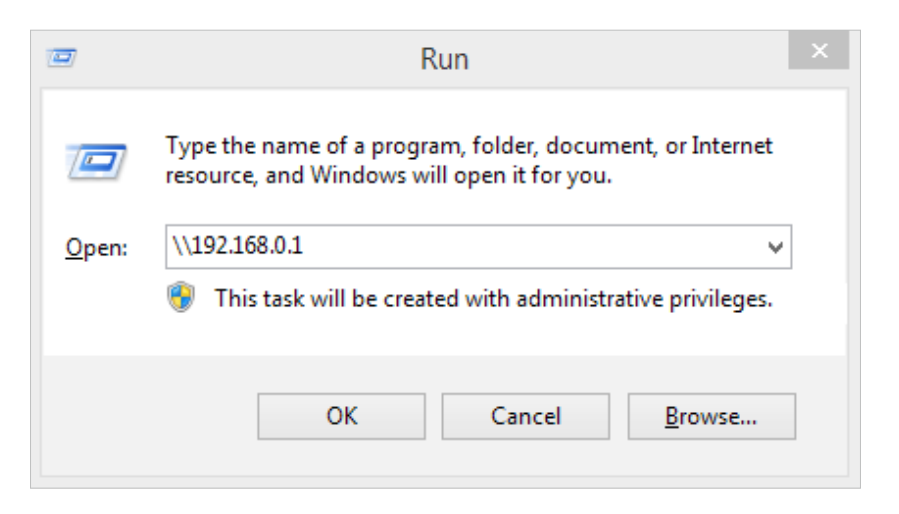

3. Pentru acces anonim, acum puteți accesa cardul SD. Pentru acces semnat, introduceți numele de utilizator și parola de conectare în fereastra de autentificare și faceți clicBine. Apoi puteți accesa cardul SD.

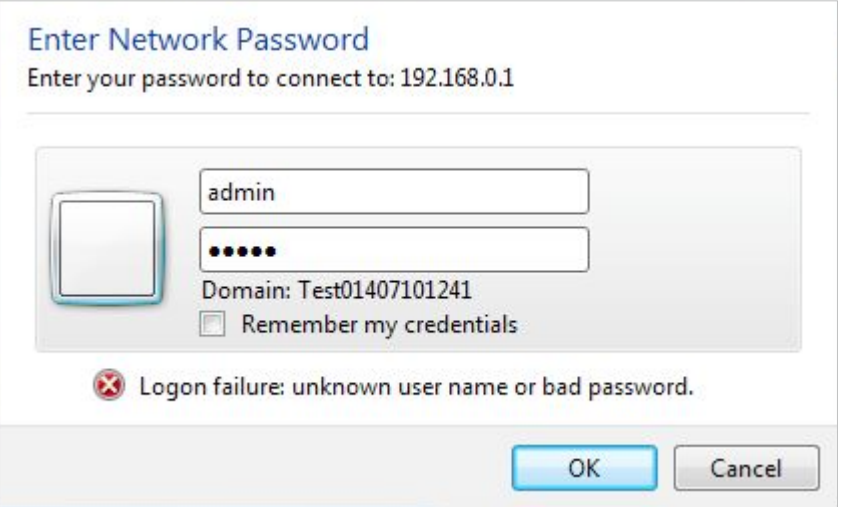

### <span id="page-42-0"></span>6. 2. Acces prin modul USB

Puteți conecta computerul la Wi-Fi mobil printr-un cablu USB pentru a accesa direct cardul SD.

- 1. Vizităhttp://tplinkmifi.net și conectați-vă cu parola pe care ați setat-o pentru Wi-Fi mobil.
- 2. AccesațiDispozitiv>Avansat>Partajarea spațiului de stocare.
- 3. SelectațiPrin USBpentru modul de acces.

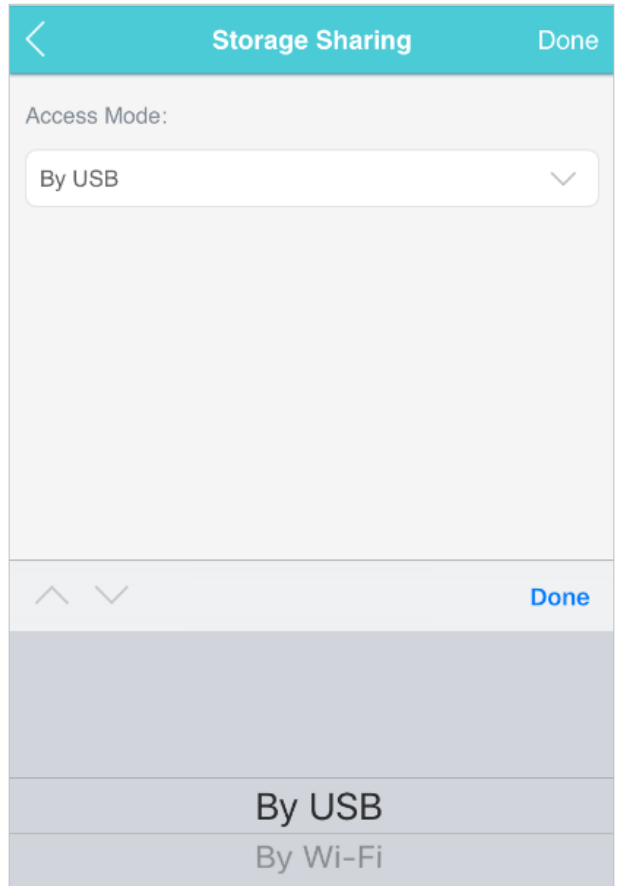

4. AtingețiTerminat.

5. Conectați computerul la Wi-Fi mobil printr-un cablu USB și accesați direct cardul SD.

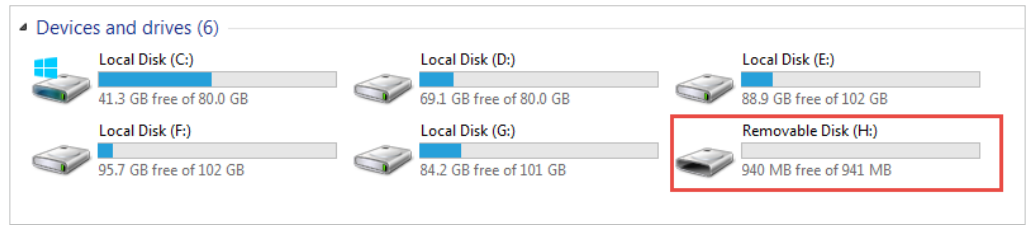

### Capitol7

## Personalizați-vă rețeaua

Acest capitol vă ghidează despre cum să configurați setările de rețea ale dispozitivului Wi-Fi mobil.

Acesta conține următoarele secțiuni:

- [Specificați modul de rețea](#page-45-0)
- [Specificați banda de rețea](#page-46-0)
- [Configurați dial-up](#page-48-0)
- [Configurați serverul DHCP](#page-50-0)

### <span id="page-45-0"></span>7. 1. Specificați modul de rețea

Acest Wi-Fi mobil acceptă trei moduri de conexiune la rețea: 4G Preferred, 4G Only și 3G Only. Dacă cartela SIM acceptă WCDMA, selectați Numai 3G; dacă cartela SIM acceptă FDD-LTE sau TDD-LTE, selectați 4G Preferred sau 4G Only după cum este necesar. În general, rețeaua 4G este mai rapidă decât cea 3G.

Metoda unu: Prin intermediul ecranului

1. Apăsați  $\equiv$  (butonul de meniu) și comutați laMod reteameniul.

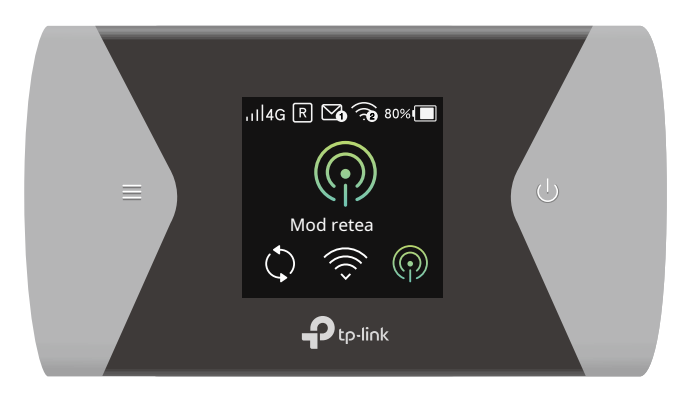

2. Apăsați  $\bm \cup \;$  (butonul de alimentare) pentru a intra înMod reteapagină.

3. Apăsați și pentku a selecta4G Pref,Numai 4GsauNumai 3Gdupă cum este necesar.

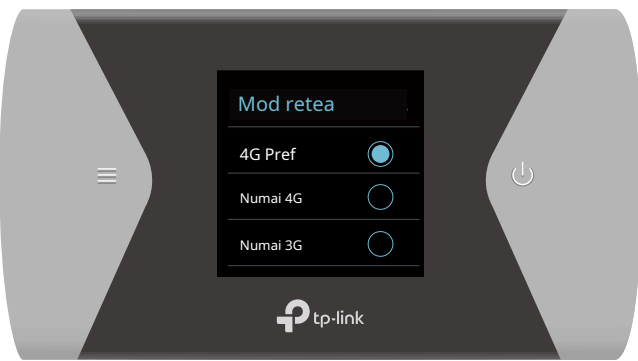

Metoda a doua: Prin pagina de management web

1. Vizităhttp://tplinkmifi.net și conectați-vă cu parola pe care ați setat-o pentru Wi-Fi mobil.

#### 2. AccesațiDispozitiv>Avansat>Mod retea.

3. Selectați4G de preferat,Numai 4GsauNumai 3Gdupă cum este necesar.

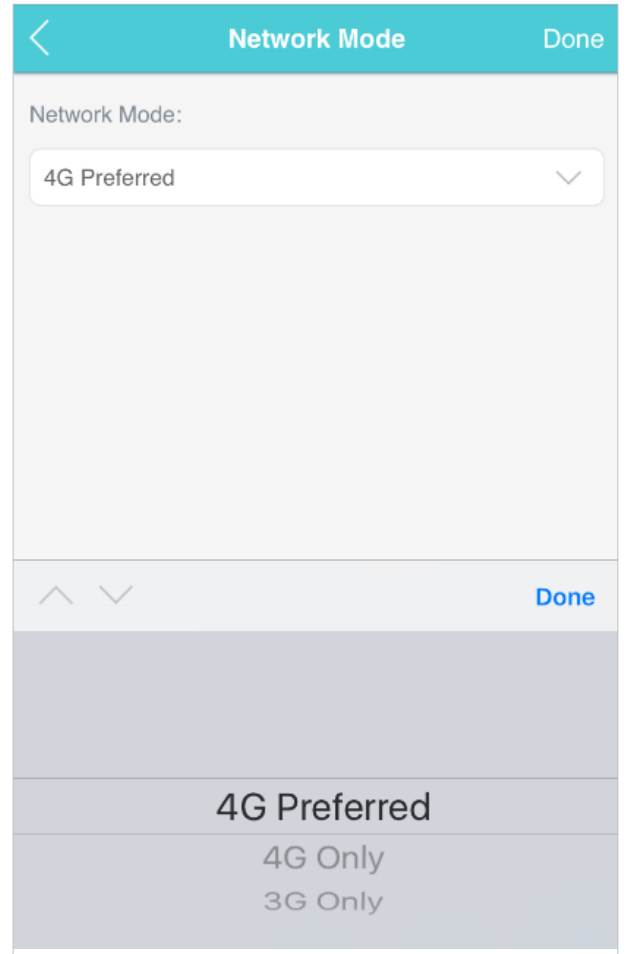

4. AtingețiTerminat.

### <span id="page-46-0"></span>7. 2. Specificați Banda de rețea

#### Acest Wi-Fi mobil acceptă benzi wireless de 2,4 GHz și 5 GHz. În general, banda de 5 GHz are performanțe mai bune, dar acoperă o zonă mai mică.

Notă: dacă ați specificat 5 GHz pentru Banda fără fir, dispozitivele care acceptă doar 2,4 GHz nu se pot conecta la Wi-Fi mobil.

Metoda unu: Prin intermediul ecranului

1. Apăsați *(butonul de meniu)* și comutați laBanda Wi-Fimeniul.

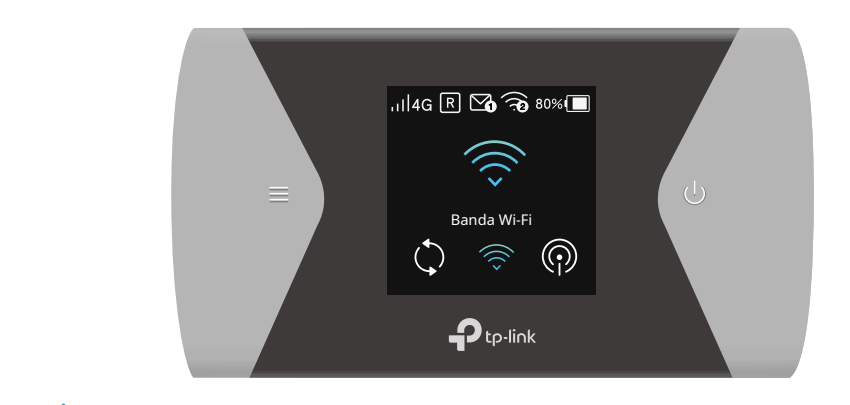

2. Apăsați U (butonul de alimentare) pentru a intra înBanda Wi-Fipagină.

3. Apăsați <del>—</del> si sa pkecizeze2,4 GHzsau5GHzdupă cum este necesar

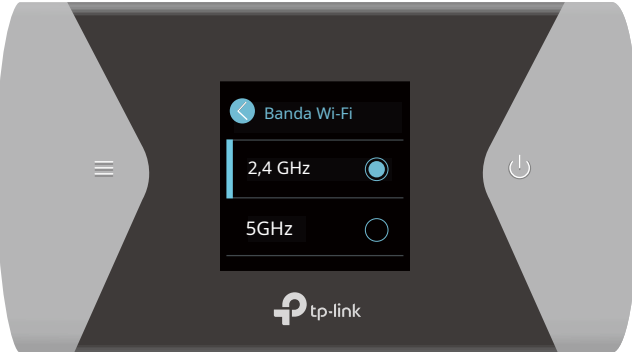

Metoda a doua: Prin pagina de management web

1. Vizităhttp://tplinkmifi.net și conectați-vă cu parola pe care ați setat-o pentru Wi-Fi mobil.

#### 2. AccesațiFără fir.

3. Specificați2,4 GHzsau5GHzpentru Banda fără fir a Wi-Fi-ului dvs. mobil.

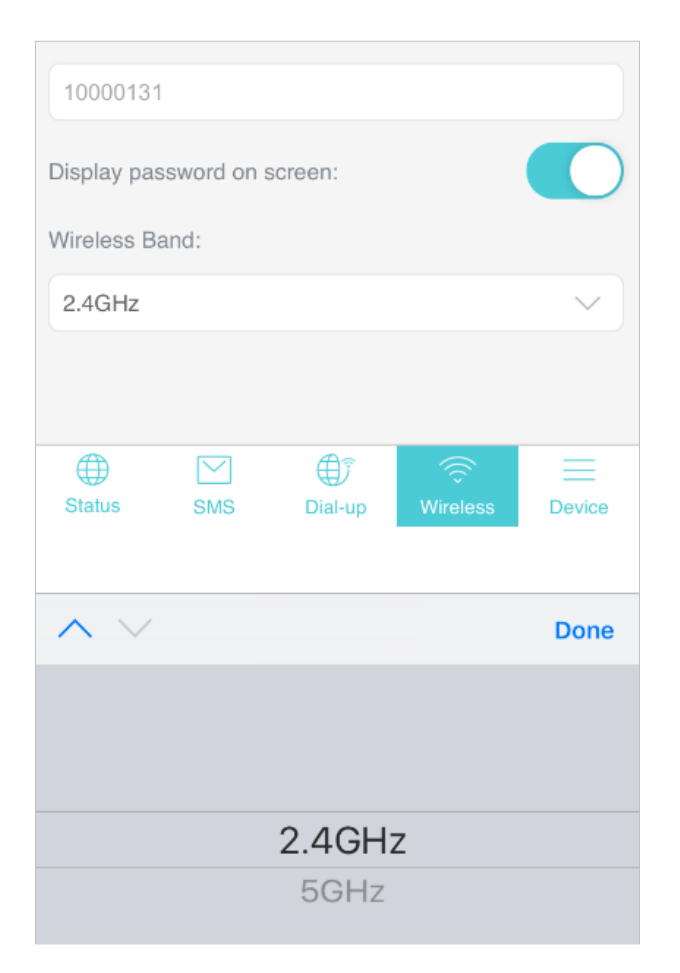

4. AtingețiTerminat.

### <span id="page-48-0"></span>7. 3. Configurați Dial-up

#### 7. 3. 1. Configurați setările de acces telefonic

Dacă vă aflați într-o locație dincolo de zona de servicii a operatorului dvs. de telefonie mobilă, poate fi necesar să configurați setările de acces prin linie telefonică pentru a accesa internetul furnizat de un operator de telefonie mobilă local.

1. Vizităhttp://tplinkmifi.net și conectați-vă cu parola pe care ați setat-o pentru Wi-Fi mobil.

2. AccesațiDial-up.

3. AtingețiCreapentru a construi un profil dial-up.

4. Specificați un nume pentru profil și completați parametrii furnizați de operatorul dvs.

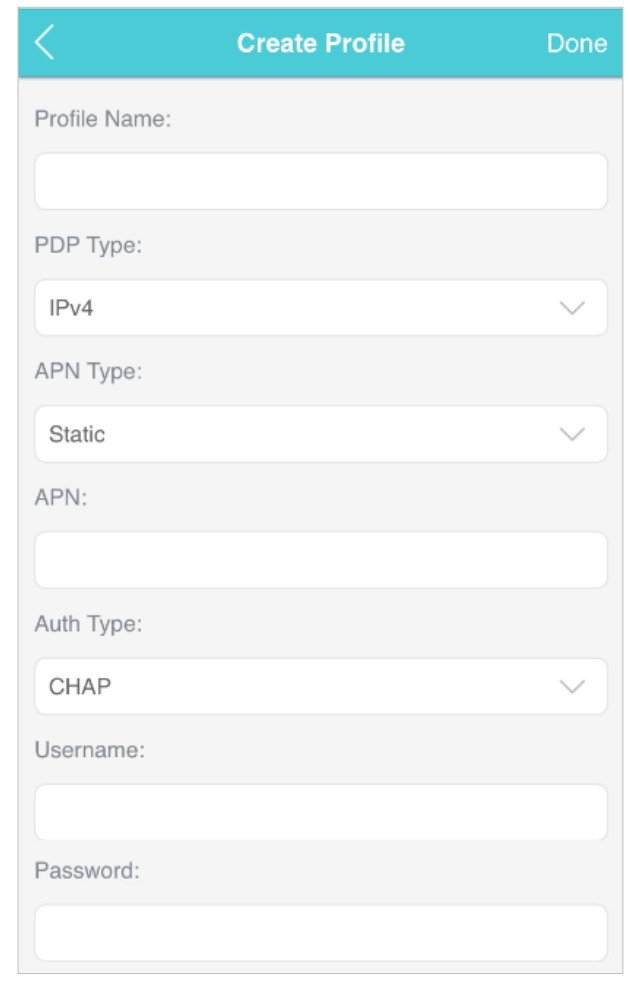

5. AtingețiTerminatapoi atingețidaîn fereastra pop-up pentru a aplica noul profil. Notă:

- 1. Datele mobile sunt activate implicit. Dacă este dezactivat, accesul la internet este interzis.
- 2. Roamingul de date este dezactivat implicit. Dacă este activat, serviciul de date este permis în roaming.
- 3. Puteți face clicVedeți detaliile profiluluipentru a verifica profilul curent. Dacă vreun parametru este greșit, puteți face clic Crea pentru a construi unul nou.

#### 7. 3. 2. Configurați căutarea în rețea

Mobile Wi-Fi oferă două tipuri de conexiune la rețea: automată și manuală.

- Auto: Mobile Wi-Fi va stabili automat conexiunea la internet când este pornit.
- Manual: Când ați selectatManual, faceți clicCăutareiar Wi-Fi-ul mobil va căuta rețele mobile. Puteți alege să vă conectați la o rețea cu performanțe mai bune. Operatorul de telefonie mobilă care furnizează rețeaua trebuie să fie sau să coopereze cu furnizorul de cartelă SIM.
- 1. Vizităhttp://tplinkmifi.net din intrarea de conectare la computer și conectați-vă cu parola pe care ați setat-o pentru Wi-Fi mobil.

#### 2. AccesațiAvansat>Dial-up>Setari de retea.

3. SelectațiAutosauManualpentruCăutare în rețeadupă cum este necesar.

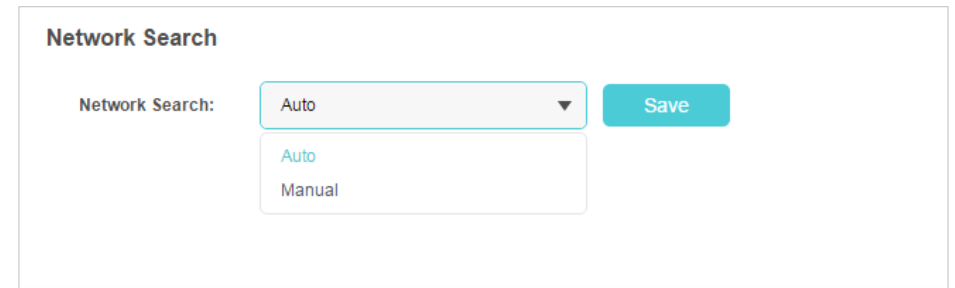

4. Faceți clicSalvați.

### <span id="page-50-0"></span>7. 4. Configurați serverul DHCP

Mobile Wi-Fi acționează ca un server DHCP (Dynamic Host Configuration Protocol), atribuind dinamic parametrii TCP/IP dispozitivelor din grupul de adrese IP. Dacă este necesar, puteți modifica setările serverului DHCP.

- 1. Vizităhttp://tplinkmifi.net de la intrarea PC-ului și conectați-vă cu parola pe care ați setato pentru Wi-Fi mobil.
- 2. AccesațiAvansat>Server DHCP.
- 3. Introduceți o nouă adresă IP înAdresa IPcâmp și părăsițiMască de rețea implicit. Și introduceți adresele IP de început și de sfârșit înstartșiAdresă IP de sfârșitcâmpuri respectiv.

Notă:

- 1. Adresele IP de început și de sfârșit ar trebui să fie pe același segment de rețea cu adresa IP pe care ați introduso.
- 2. Dacă ați schimbat adresa IP a Wi-Fi-ului dvs. mobil, ar trebui să utilizați noua adresă IP sau http://tplinkmifi.net pentru a vă conecta la pagina de management web.

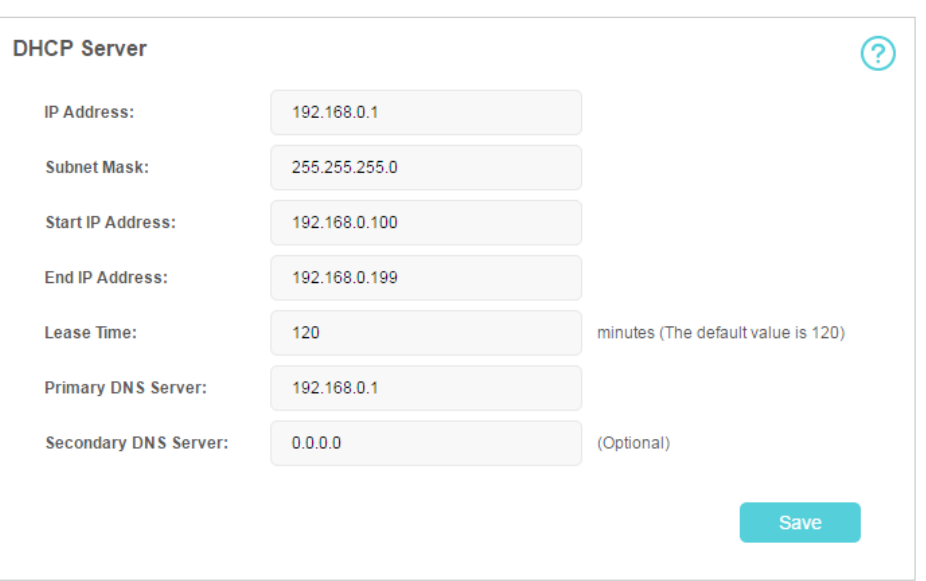

- 4. Introduceți timpul de închiriere înTimp de închirierecamp. Când expiră perioada de închiriere, Wi-Fi-ul mobil va reatribui adrese IP.
- 5. Introduceți adresa IP DNS primară, care corespunde de obicei cu adresa IP.
- 6. Introduceți adresa IP DNS secundară, dacă este furnizată de operatorul dvs.
- 7. Faceți clicSalvați.

### Capitol8

## **Redirecționare NAT**

Caracteristica NAT (Network Address Translation) face ca dispozitivele din LAN să utilizeze aceeași adresă IP publică pentru a comunica cu dispozitivele de pe internet, ceea ce protejează rețeaua locală prin ascunderea adreselor IP ale dispozitivelor. Cu toate acestea, aduce și problema că o gazdă externă nu poate comunica inițiativ cu un dispozitiv specificat în rețeaua locală.

Cu funcția de redirecționare, Mobile Wi-Fi poate pătrunde în izolarea NAT și permite dispozitivelor de pe internet să comunice inițiativ cu dispozitivele din rețeaua locală, realizând astfel câteva funcții speciale.

Mobile Wi-Fi acceptă patru reguli de redirecționare. Dacă sunt setate două sau mai multe reguli, prioritatea implementării de la mare la scăzută este Servere virtuale, declanșare porturi, UPNP și DMZ.

Acesta conține următoarele secțiuni:

- [Traduceți adresa și portul cu ALG](#page-53-0)
- [Partajați resurse locale pe Internet prin servere virtuale](#page-54-0)
- [Deschideți porturi dinamic prin declanșarea portului](#page-55-0)
- [Eliberați aplicațiile de restricții de port prin DMZ](#page-56-0)
- [Faceți ca jocurile online Xbox să ruleze fără probleme prin UPnP](#page-57-0)

### <span id="page-53-0"></span>8. 1. Traduceți adresa și portul prin ALG

ALG (Application Layer Gateway) permite ca filtrele de traversare personalizate NAT (Network Address Translation) să fie conectate la gateway pentru a suporta traducerea adresei și a portului pentru anumite protocoale de "control/date" la nivelul aplicației: FTP, TFTP, H323 etc. Se recomandă activarea ALG. .

- 1. Vizităhttp://tplinkmifi.net de la intrarea PC-ului și conectați-vă cu parola pe care ați setat-o pentru Wi-Fi mobil.
	- **Application Layer Gateway (ALG)** PPTP Pass-through: L2TP Pass-through: IPSec Pass-through: D FTP ALG: D **TFTP ALG:** H323 ALG: SIP ALG: **Save**
- 2. AccesațiAvansat>Redirecționare NAT>ALG.

- Transfer PPTP:Dacă este activat, permite sesiunilor Point-to-Point să fie tunelizate printr-o rețea IP și trecute prin Wi-Fi mobil.
- Passthrough L2TP:Dacă este activat, permite sesiunilor de nivel 2 punct la punct să fie tunelizate printr-o rețea IP și trecute prin Wi-Fi mobil.
- Passthrough IPSec:Dacă este activat, permite IPSec (Internet Protocol Security) să fie tunelat printr-o rețea IP și să fie trecut prin Wi-Fi mobil. IPSec utilizează servicii de securitate criptografică pentru a asigura comunicații private și securizate prin rețele IP.
- FTP ALG:Dacă este activat, permite clienților și serverelor FTP (File Transfer Protocol) să transfere date prin NAT.
- TFTP ALG:Dacă este activat, permite clienților și serverelor TFTP (Trivial File Transfer Protocol) să transfere date prin NAT.
- H323 ALG:Dacă este activat, permite clienților Microsoft NetMeeting să comunice prin NAT.
- SIP ALG:Dacă este activat, permite clienților să comunice cu serverele SIP (Session Initiation Protocol) prin NAT.

### <span id="page-54-0"></span>8. 2. Partajați resurse locale pe Internet de către servere virtuale

Când construiți un server în rețeaua locală și doriți să-l partajați pe internet, serverele virtuale pot realiza serviciul și îl pot oferi utilizatorilor de internet. În același timp, serverele virtuale pot menține rețeaua locală în siguranță, deoarece alte servicii sunt încă invizibile de pe internet.

Serverele virtuale pot fi utilizate pentru configurarea serviciilor publice în rețeaua locală, cum ar fi HTTP, FTP, DNS, POP3/SMTP și Telnet. Servicii diferite uÎNsTeERdNiEffTporturi de serviciu erente. Portul 80 este utilizat în serviciul HTTP, portul 21 în serviciul FTP, portul 25 în serviciul SMTP și portul 110 în serviciul POP3. Vă rugăm să verificați numărul portului de serviciu înainte de configurare.

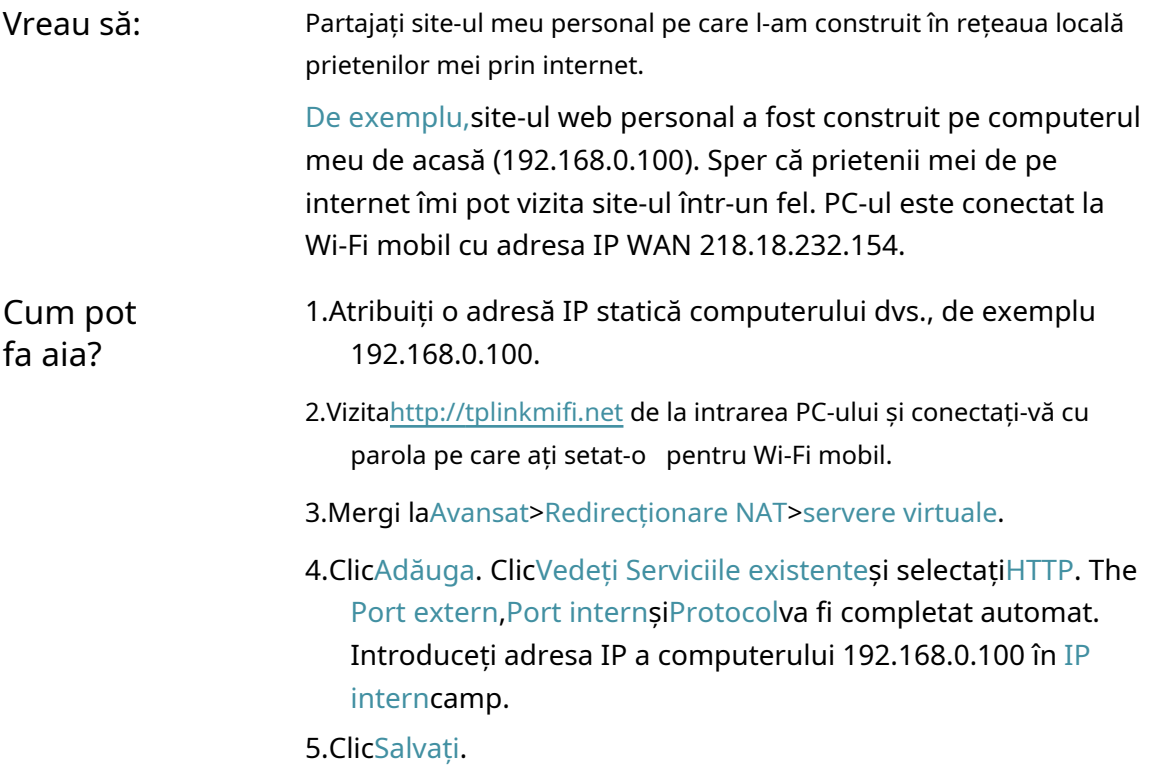

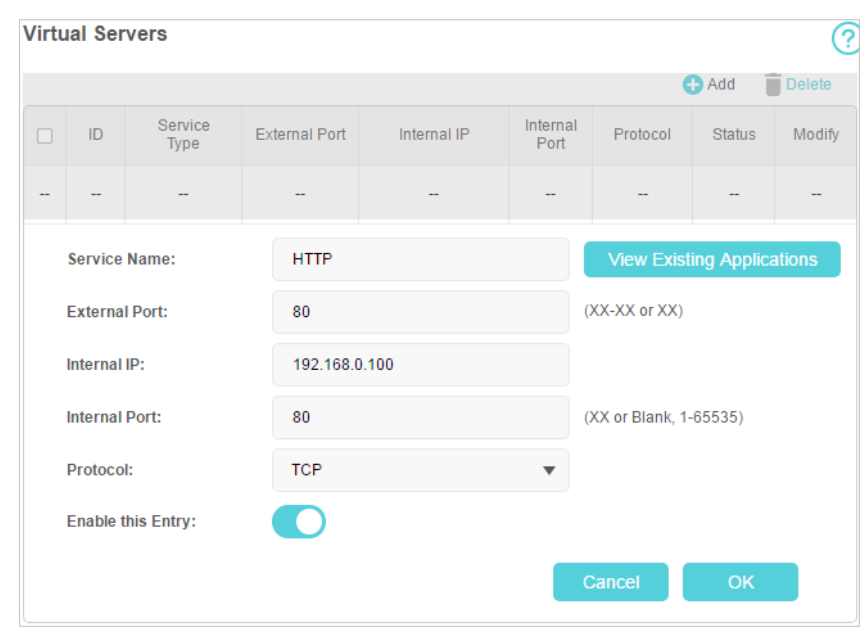

 $\mathscr O$  Sfaturi:

- Se recomandă păstrarea setărilor implicite alePort internșiProtocoldacă nu sunteți clar ce port și protocol să utilizați.
- Dacă serviciul pe care doriți să-l utilizați nu se află înTip serviciu, puteți introduce manual parametrii corespunzători. Ar trebui să verificați numărul portului de care are nevoie serviciul.
- Puteți adăuga mai multe reguli de server virtual dacă doriți să furnizați mai multe servicii în Wi-Fi mobil. Vă rugăm să rețineți căPort externnu trebuie suprapuse.

#### Terminat! Utilizatorii de pe internet pot intrahttp:// IP WAN(în acest exemplu: http://

218.18.232.154) pentru a vă vizita site-ul web personal.

 $\mathscr{O}$  Sfaturi:

- IP-ul WAN ar trebui să fie o adresă IP publică. Utilizatorii de pe internet pot folosi, de asemenea http:// nume de domeniupentru a vizita site-ul web.
- <span id="page-55-0"></span>• Dacă ați schimbat valoarea implicităPort extern, ar trebui să utilizați http:// IP WAN: Port externsauhttp:// nume de domeniu: Port externpentru a vizita site-ul web.

### 8. 3. Deschideți porturi dinamic prin declanșarea portului

Port Triggering poate specifica un port de declanșare și porturile externe corespunzătoare. Când o gazdă din rețeaua locală inițiază o conexiune la portul de declanșare, toate porturile externe vor fi deschise pentru conexiunile ulterioare. Mobile Wi-Fi poate înregistra adresa IP a gazdei. Când datele de pe internet revin în porturile externe, Wi-Fi-ul mobil le poate redirecționa către gazda corespunzătoare. Port Triggering se aplică în principal la jocurile online, VoIP-uri, playere video și aplicații obișnuite, inclusiv MSN Gaming Zone, Dialpad și Quick Time 4 jucători etc.

Urmați pașii de mai jos pentru a configura regulile de declanșare a portului:

- 1. Vizităhttp://tplinkmifi.net de la intrarea PC-ului și conectați-vă cu parola pe care ați setat-o pentru Wi-Fi mobil.
- 2. AccesațiAvansat>Redirecționare NAT>Declanșarea portului.

3. Faceți clicVedeți aplicațiile existenteși selectați aplicația dorită. ThePort de declanșare ,Port externșiProtocolva fi completat automat. Următoarea poză se aplicăZona de jocuri MSNca exemplu.

#### 4. Faceți clicSalvați.

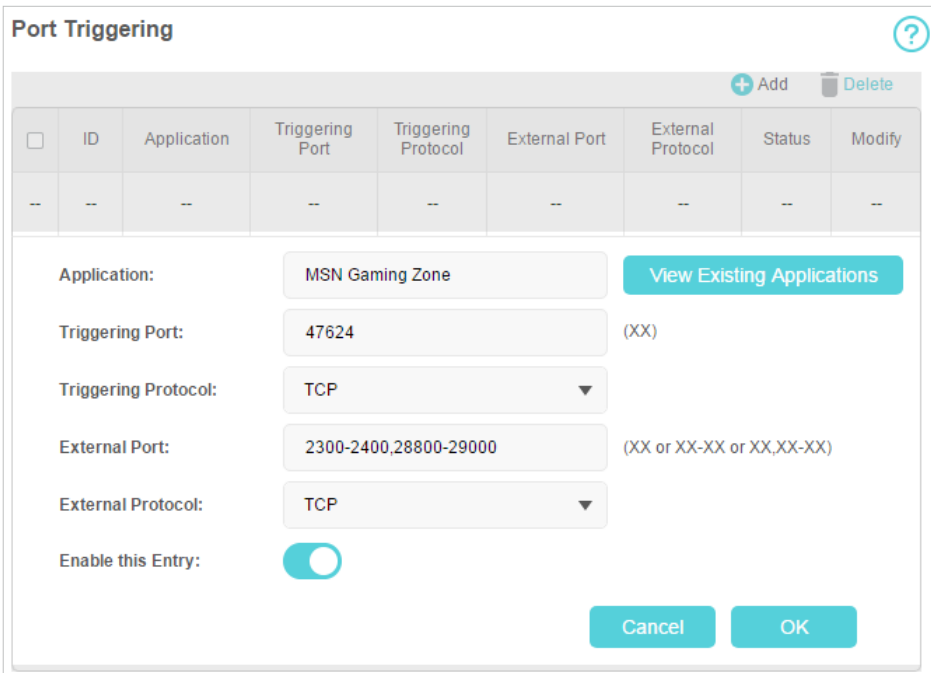

 $\mathscr{O}$  Sfaturi:

- Puteți adăuga mai multe reguli de declanșare a portului în funcție de nevoile rețelei.
- Porturile de declanșare nu pot fi suprapuse.
- Dacă aplicația de care aveți nevoie nu este listată în lista Aplicații existente, vă rugăm să introduceți manual parametrii. Ar trebui să verificați mai întâi porturile externe pe care le folosește aplicația și să le introducețiPort externcâmp conform formatului pe care îl afișează pagina.

### <span id="page-56-0"></span>8. 4. Eliberați aplicațiile de restricții de port de către DMZ

Când un PC este setat să fie o gazdă DMZ (Zonă Demilitarizată) în rețeaua locală, este expus în totalitate la internet, care poate realiza comunicarea bidirecțională nelimitată între gazdele interne și gazdele externe. Gazda DMZ devine un server virtual cu toate porturile deschise. Când nu sunteți clar ce porturi să deschideți în unele aplicații speciale, cum ar fi camera IP și software-ul de bază de date, puteți seta computerul să fie o gazdă DMZ.

Notă:

Când DMZ este activat, gazda DMZ este complet expusă la internet, ceea ce poate aduce unele pericole potențiale de siguranță. Dacă DMZ nu este utilizat, vă rugăm să îl dezactivați la timp.

Vreau să: Faceți ca PC-ul de acasă să se alăture jocului online pe internet fără restricții de porturi.

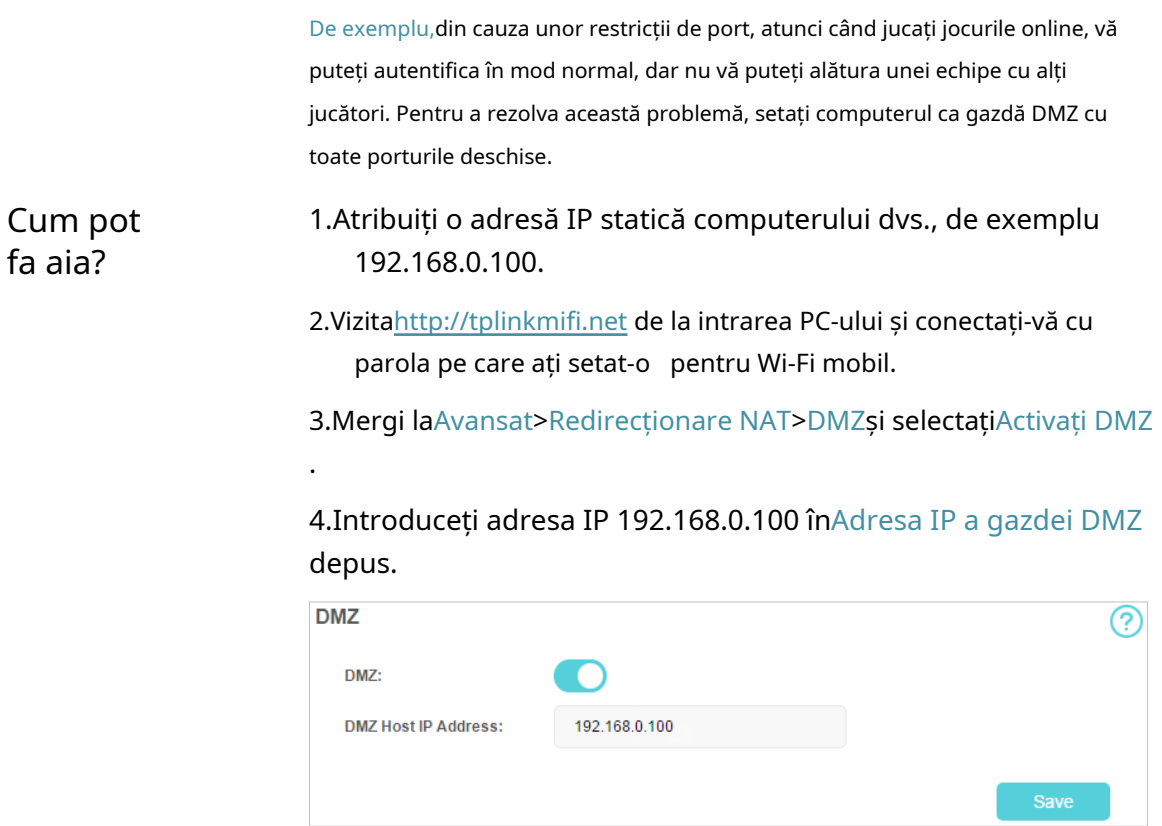

#### <span id="page-57-0"></span>5.ClicSalvați.

Terminat! Configurarea este finalizată. V-ați setat computerul la o gazdă DMZ și acum puteți face o echipă pentru a juca cu alți jucători.

### 8. 5. Faceți ca jocurile online Xbox să ruleze fără probleme prin UPnP

Protocolul UPnP (Universal Plug and Play) permite aplicațiilor sau dispozitivelor gazdă să găsească automat dispozitivul NAT front-end și să îi trimită cerere pentru a deschide porturile corespunzătoare. Cu UPnP activat, aplicațiile sau dispozitivele gazdă din rețeaua locală și internetul pot comunica liber între ele, realizând astfel conexiunea perfectă a rețelei. Poate fi necesar să activați UPnP dacă doriți să utilizați aplicații pentru jocuri multiplayer, conexiuni peer-to-peer, comunicare în timp real (cum ar fi VoIP sau conferință telefonică) sau asistență la distanță etc.

 $\mathscr{O}_{\mathsf{S}\mathsf{f}\mathsf{aturi}}$ :

• UPnP este activat implicit.

• Numai aplicația care acceptă protocolul UPnP poate folosi această caracteristică.

• Caracteristica UPnP necesită suportul sistemului de operare (de ex. Windows Vista/ Windows 7/ Windows 8 etc. Unele dintre sistemele de operare trebuie să instaleze componentele UPnP).

De exemplu,atunci când vă conectați Xbox la Wi-Fi mobil care sa conectat la internet pentru a juca jocuri online, UPnP va trimite o solicitare către Wi-Fi mobil pentru a deschide porturile corespunzătoare, permițând transmiterea următoarelor date care pătrund în NAT. Prin urmare, puteți juca jocuri Xbox online fără probleme.

Dacă este necesar, puteți urma pașii pentru a schimba starea UPnP.

1. Vizităhttp://tplinkmifi.net de la intrarea PC-ului și conectați-vă cu parola pe care ați setat-o pentru Wi-Fi mobil.

2. AccesațiAvansat>Redirecționare NAT>UPnPși activați sau dezactivați în funcție de nevoile dvs.

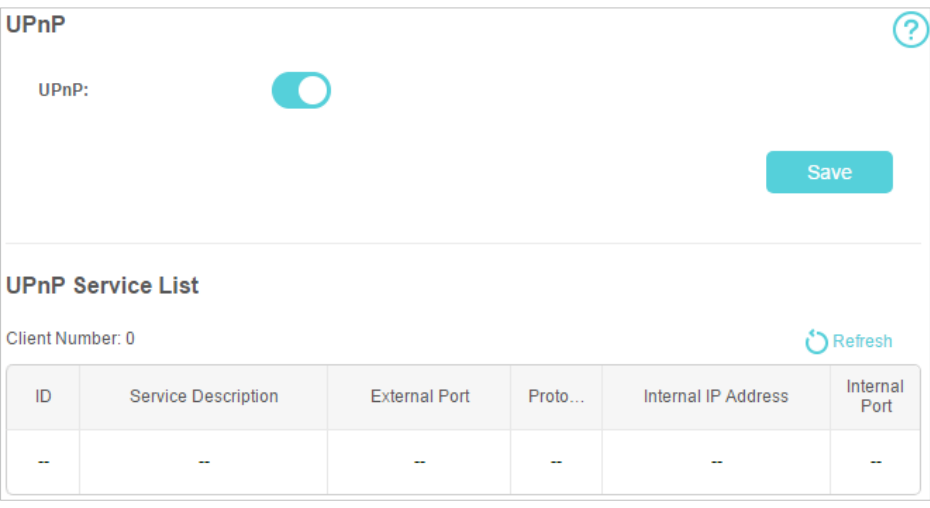

### Capitol9

## Gestionați-vă Wi-Fi-ul mobil

Acest capitol prezintă modul de gestionare și întreținere a rețelei Wi-Fi mobil.

Acesta include următoarele secțiuni:

- [Economisiți puterea Wi-Fi-ului mobil](#page-60-0)
- [Schimbați parola de conectare](#page-62-0)
- [Configurați ora sistemului](#page-62-1)
- [Restabiliți setările de configurare](#page-63-0)
- [Actualizați firmware-ul](#page-64-0)
- [Actualizați parametrii ISP](#page-65-0)
- [USSD](#page-66-0)
- [Jurnal de sistem](#page-67-0)

### <span id="page-60-0"></span>9. 1. Economisiți puterea Wi-Fi-ului mobil

Funcția de economisire a energiei vă permite să încetiniți consumul de energie al rețelei Wi-Fi mobil, ajustând intervalul Wi-Fi sau activând funcția Timp de dezactivare automată a Wi-Fi.

#### Metoda unu: Prin intermediul ecranului

Prin activarea Economisirii energiei pe ecran, intervalul Wi-Fi va fi mediu, iar timpul de dezactivare automată a Wi-Fi va fi de 10 minute.

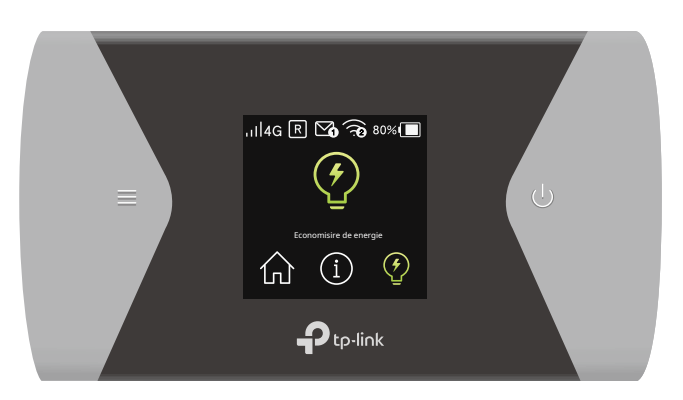

1. Apăsați (butonul de meniu) și comutați laEconomisire de energiemeniul.

- 2. Apăsați (butonul de alimentare) pentru a intra înEconomisire de energie
- 3. Apăsați pagină. și pentru a selectaPE.

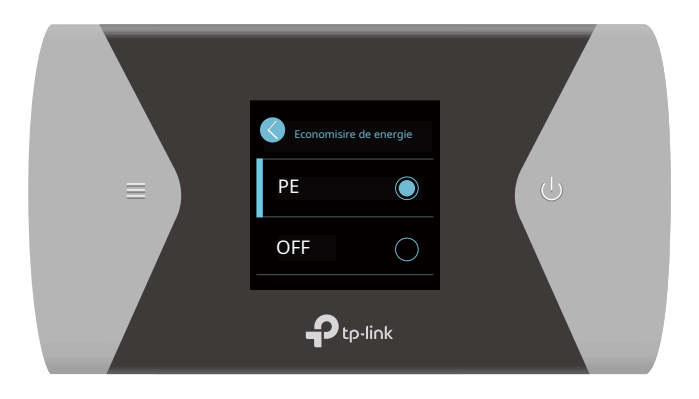

Metoda a doua: Prin pagina de management web

- 1. Vizităhttp://tplinkmifi.net și conectați-vă cu parola pe care ați setat-o pentru Wi-Fi mobil.
- 2. AccesațiDispozitiv>Economisire de energie.

#### ¾Pentru a seta raza Wi-Fi

- 1. ActivațiModul de economisire a energiei.
- 2. SelectațiLung,MediusauMic de staturade laInterval Wi-Filista verticală.

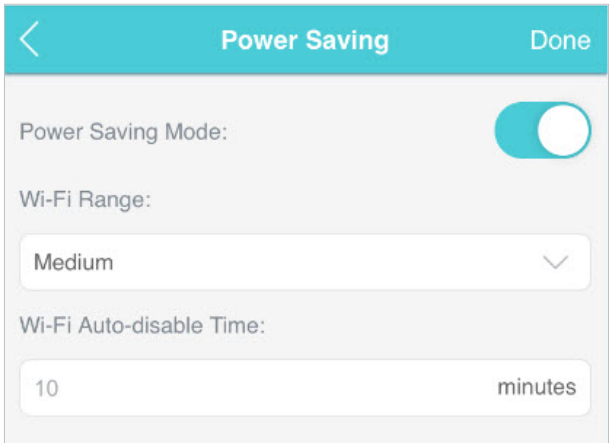

#### Notă:

Cu cât raza Wi-Fi este mai mică, cu atât mai puțină putere folosește Wi-Fi-ul mobil.

#### 3. AtingețiTerminat.

4. AtingețiRepornireWi-Fi în fereastra pop-up pentru ca configurațiile să aibă efect, apoi reconectați-vă la Wi-Fi după ce acesta repornește.

¾Pentru a seta ora de dezactivare automată a Wi-Fi

1. ActivațiModul de economisire a energiei.

2. SpecificațiOra de dezactivare automată a Wi-Fi.

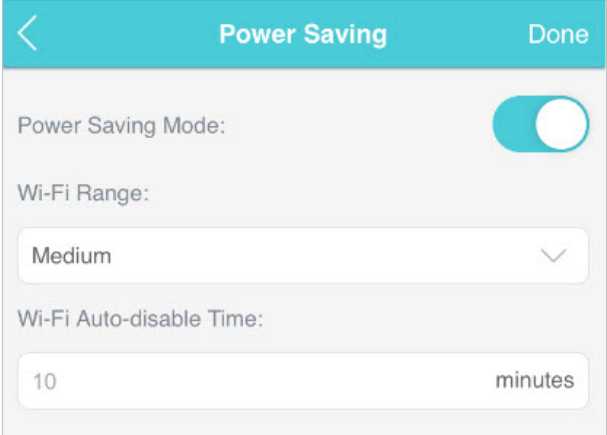

3. AtingețiTerminat. Dacă nu există dispozitive conectate la Wi-Fi mobil pentru timpul specificat, Wi-Fi va fi dezactivat automat.

#### Notă:

Pentru a relua conexiunea Wi-Fi, apăsați butonul de pornire sau butonul de meniu.

### <span id="page-62-0"></span>9. 2. Schimbați parola de conectare

Această caracteristică vă permite să vă schimbați parola de conectare a paginii de administrare web.

1. Vizităhttp://tplinkmifi.net și conectați-vă cu parola pe care ați setat-o pentru Wi-Fi mobil.

#### 2. AccesațiDispozitiv>Cont.

3. Introduceți parola curentă. Apoi introduceți noua parolă de două ori (semnând majuscule și minuscule) și atingețiTerminat.

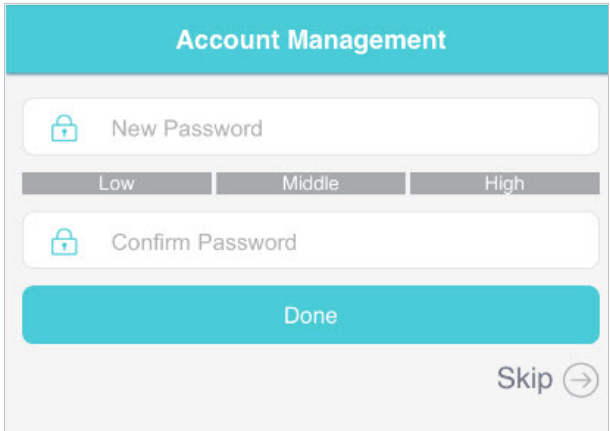

4. Utilizați noua parolă pentru autentificarea viitoare.

### <span id="page-62-1"></span>9. 3. Configurați ora sistemului

#### Ora de sistem pe care o configurați aici va fi folosită pentru funcțiile bazate pe timp.

Notă:

Asigurați-vă că Wi-Fi-ul dvs. mobil are acces la internet. În caz contrar, nu poate sincroniza ora curentă.

- 1. Vizităhttp://tplinkmifi.net și conectați-vă cu parola pe care ați setat-o pentru Wi-Fi mobil
- 2. AccesațiDispozitiv>Avansat>Setări de timp.
- 3. Selectați localul dvsFus orardin lista derulantă.

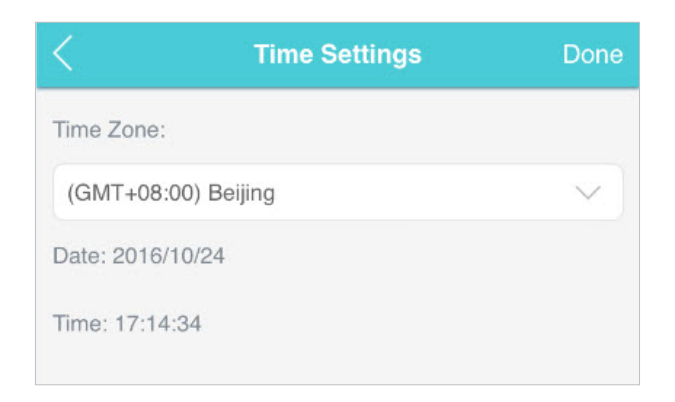

4. AtingețiTerminat.

### <span id="page-63-0"></span>9. 4. Restaurați setările de configurare

Funcția Setări implicite din fabrică vă permite să restabiliți Wi-Fi-ul mobil la valorile implicite din fabrică. După ce restabiliți Wi-Fi-ul mobil, toate setările anterioare vor fi șterse și va trebui să le reconfigurați.

#### Metoda unu: Prin Wi-Fi mobil

Cu Wi-Fi mobil pornit, scoateți capacul. Folosiți un ac pentru a apăsa și țineți apăsatRESETbutonul până când "Oprire" apare pe ecran.

#### Metoda a doua: Prin pagina de management web

- 1. Vizităhttp://tplinkmifi.net de la intrarea PC-ului și conectați-vă cu parola pe care ați setat
	- o pentru Wi-Fi mobil.
- 2. AccesațiAvansat>Dispozitiv>Setări implicite din fabrică.
- 3. Faceți clicRestabili.

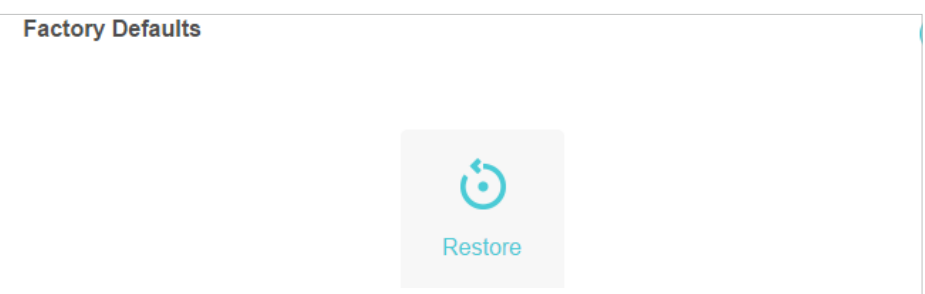

4. Așteptați câteva minute pentru finalizarea restaurării și repornirea Wi-Fi-ului mobil. Notă:În timpul procesului de resetare, nu opriți dispozitivul Wi-Fi mobil.

### <span id="page-64-0"></span>9. 5. Actualizați firmware-ul

TP-Link se angajează să îmbunătățească caracteristicile produsului, oferindu-vă o experiență de rețea mai bună. Vă vom informa prin intermediul ecranului și al paginii de gestionare web dacă există vreo actualizare a firmware-ului nou lansat. De asemenea, îl puteți descărca de pe pagina de asistență a site-ului nostruwww.tp-link.com .

Notă:

- 1. Asigurați-vă că cel mai recent fișier de firmware se potrivește cu versiunea hardware (așa cum se arată în secțiunea de descărcare a paginii de asistență).
- 2. Asigurați-vă că aveți o conexiune stabilă între Wi-Fi mobil și computer.
- 3. NU opriți Mobile Wi-Fi în timpul actualizării firmware și asigurați-vă că are suficientă putere.

#### Metoda unu: Prin intermediul ecranului

1. Apăsati (butonul de pornire) pentru a vă actualiza Wi-Fi-ul mobil când apare următorul ecran.

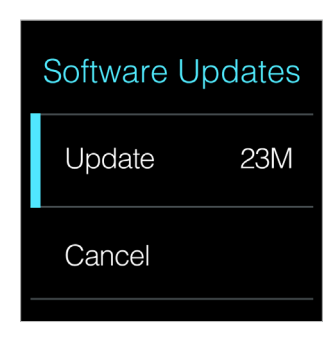

2. Așteptați câteva minute pentru finalizarea actualizării și repornirea Wi-Fi-ului mobil.

Metoda a doua: Prin pagina de management web

¾Pentru a actualiza firmware-ul local

- 1. Descărcați cel mai recent fișier de firmware pentru Wi-Fi mobil de pe site-ul nostru web www.tp-link.com .
- 2. Vizităhttp://tplinkmifi.net de la intrarea PC-ului și conectați-vă cu parola pe care ați setato pentru Wi-Fi mobil.
- 3. AccesațiAvansat>Dispozitiv>Actualizarea firmware-ului.
- 4. SelectațiActualizați prin serverul local, faceți clicNavigapentru a localiza fișierul descărcat, apoi faceți clicActualizați.

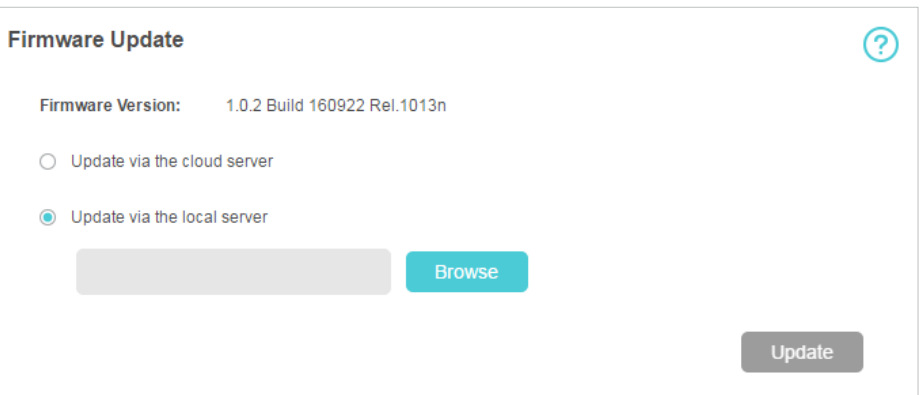

5. Așteptați câteva minute pentru finalizarea actualizării și repornirea rețelei Wi-Fi mobil.

¾Pentru a actualiza firmware-ul online

- 1. Vizităhttp://tplinkmifi.net de la intrarea PC-ului și conectați-vă cu parola pe care ați setat
	- o pentru Wi-Fi mobil.
- 2. AccesațiAvansat>Dispozitiv>Actualizarea firmware-ului.
- 3. SelectațiActualizați prin serverul cloud.
- 4. Faceți clicActualizați.

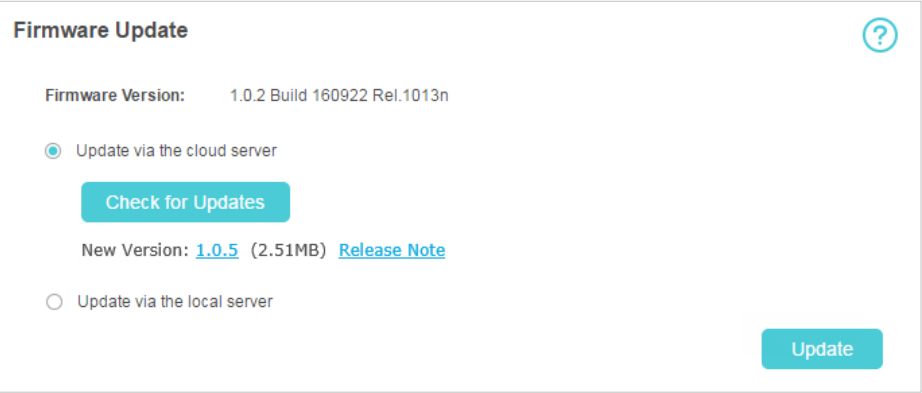

#### 5. Așteptați câteva minute pentru finalizarea actualizării și repornirea Wi-Fi-ului mobil. Notă:

Pentru a descărca cel mai recent fișier firmware, puteți, de asemenea, să faceți clic pe numărul Versiunii noi, cum ar fi1.0.5în pagina de mai sus. Pentru a vedea detaliile actualizării, faceți clicNotă de lansare.

### <span id="page-65-0"></span>9. 6. Actualizați parametrii ISP

Puteți actualiza informațiile ISP.

- 1. Descărcați cel mai recent fișier de actualizare a ISP de pe pagina de asistență la www.tp-link.com .
- 2. Vizităhttp://tplinkmifi.net de la intrarea PC-ului și conectați-vă cu parola pe care ați setat
	- o pentru Wi-Fi mobil.

#### 3. AccesațiAvansat>Dial-up>Actualizare ISP.

- 4. Faceți clicNavigapentru a localiza fișierul descărcat.
- 5. Faceți clicActualizați.

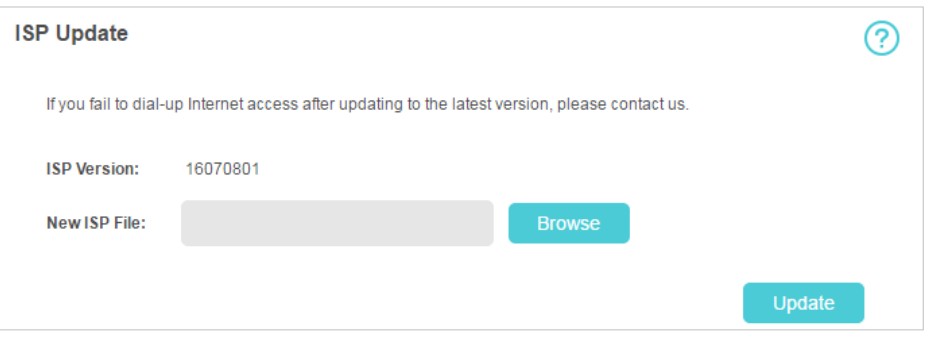

### <span id="page-66-0"></span>9. 7. USSD

Datele suplimentare de servicii nestructurate (USSD) vă permit să solicitați diverse informații,

cum ar fi soldul de la operatorul dvs. de telefonie mobilă, prin trimiterea de coduri scurte. Notă:

Solicitarea USSD nu poate fi trimisă în modul numai 4G. Poti sa te duci laAvansat>Setari de reteapentru a schimba modul.

- 1. Vizităhttp://tplinkmifi.net de la intrarea PC-ului și conectați-vă cu parola pe care ați setat
	- o pentru Wi-Fi mobil.
- 2. AccesațiAvansat>Dial-up>USSD.
- 3. Introduceți codurile de solicitare USSD, faceți clicTrimiteși așteptați răspunsul operatorului dvs. de telefonie mobilă.

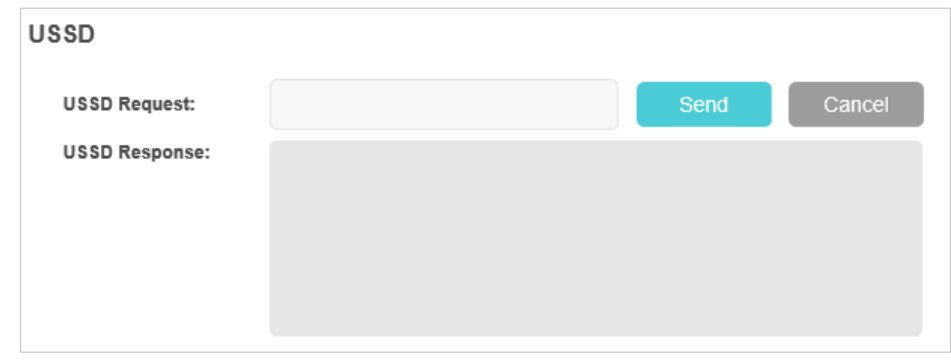

Sfaturi:

- Vă rugăm să contactați operatorul de telefonie mobilă pentru a obține codul de solicitare USSD.
- Răspunsul USSD poate fi un meniu și vă puteți referi la el pentru a obține informațiile de care aveți nevoie.

### <span id="page-67-0"></span>9. 8. Jurnal de sistem

Când Wi-Fi-ul mobil nu funcționează normal, puteți salva jurnalul de sistem și îl puteți trimite suportului nostru tehnic pentru depanare.

- 1. Vizităhttp://tplinkmifi.net de la intrarea PC-ului și conectați-vă cu parola pe care ați setat
	- o pentru Wi-Fi mobil.
- 2. AccesațiAvansat>Dispozitiv>Jurnal de sistem.

#### ¾Pentru a salva jurnalele de sistem local

ClicSalvați jurnalelepentru a salva jurnalele pe dispozitivul local.

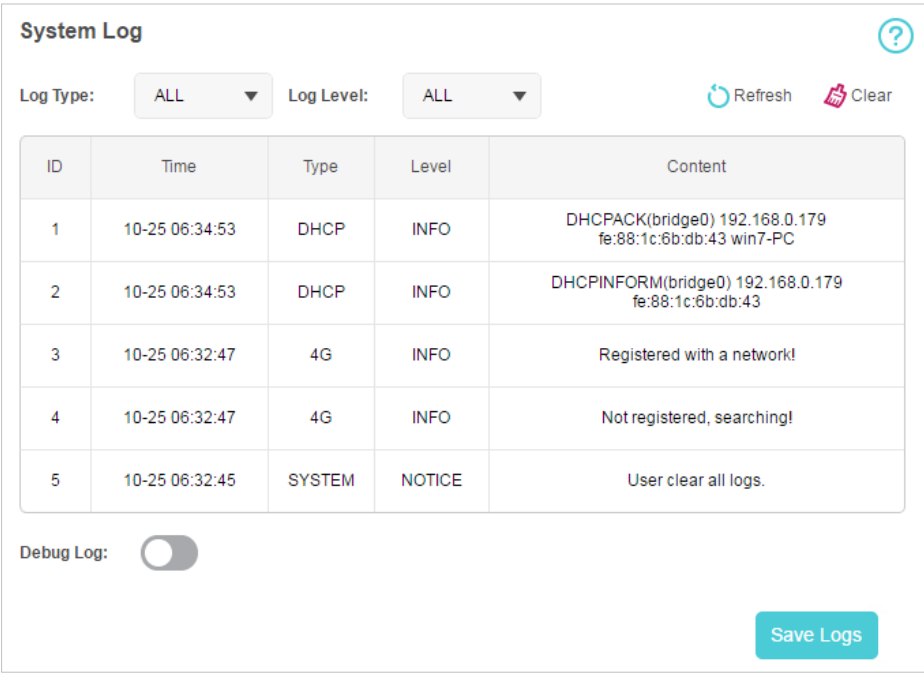

¾Pentru a depana jurnalele

Caracteristica Jurnal de depanare poate salva jurnalele pentru depanare specifice. Această funcție ar trebui să fie activată conform cerințelor suportului nostru tehnic.

- 1. Introduceți un card SD cu spațiu de stocare de cel puțin 100 MB în Wi-Fi mobil.
- 2. Puneți fișierul furnizat de suportul nostru tehnic în cardul SD.
- 3. Mergeți laAvansat>Partajarea spațiului de stocareși setațiPrin Wi-Fica mod de acces.
- 4. ActivațiJurnal de depanare.
- 5. Faceți clicSalvați jurnalele.
- 6. Vizitați cardul SD și trimiteți fișierele salvate la suportul nostru tehnic.

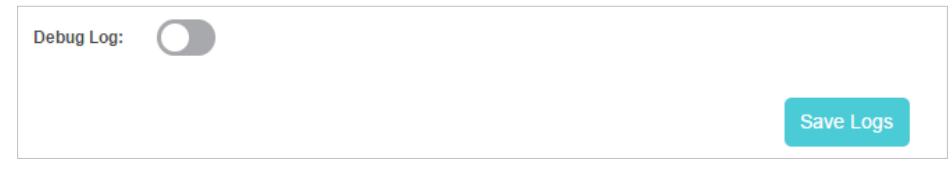

#### Notă:

Nu scoateți cardul SD și nu comutați modul de partajare a stocării atunci când utilizați această funcție.

# FAQ

Î1. Ce ar trebui să fac dacă nu mă pot conecta la pagina de administrare web?

- Verificați dacă dispozitivul dvs. este conectat la SSID-ul Wi-Fi mobil.
- Verificați dacă ați intrathttp://tplinkmifi.net sauhttp://192.168.0.1 corect.
- Verificaţi dacă dispozitivul dumneavoastră este setat să obţină automat o adresă IP.

#### Q2. Ce ar trebui să fac când unul dintre următoarele mesaje apare pe ecran?

#### ¾PIN obligatoriu

• Conectați-vă la pagina de management webhttp://tplinkmifi.net . Introduceți codul PIN furnizat de operatorul de telefonie mobilă și atingețiTerminat.

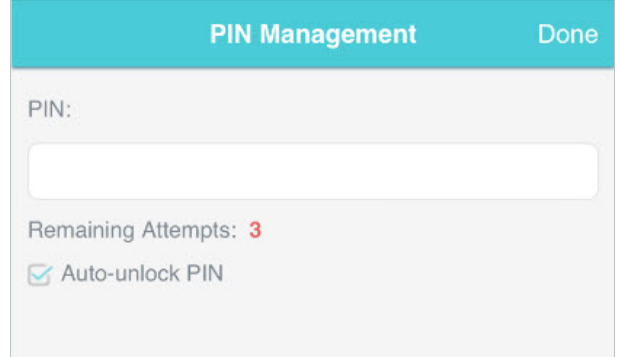

#### $\mathcal{O}_{\mathsf{S}$ faturi:

Codul PIN al cartelei SIM este prestabilit de operatorul de telefonie mobilă și, de obicei, poate fi găsit pe pachetul cartelei SIM.

#### ¾ Fără cartelă SIM

- Opriți Wi-Fi mobil și reintroduceți cartela SIM.
- ¾ Fara servicii
	- Verificați dacă cartela dvs. SIM este o cartelă SIM LTE , WCDMA sau GSM.
	- Verificați dacă cartela SIM se află în zona de servicii a operatorului de telefonie mobilă și are credit suficient.
	- Verificați dacă parametrii operatorului dvs. de telefonie mobilă sunt corecti: Conectați-vă la pagina de administrare web, accesațiDial-upși atingețiVedeți detaliile profiluluipentru a verifica dacă APN, numele de utilizator și parola sunt corecte. Dacă nu, reveniți laDial-up pagina și creați un profil nou cu informațiile corecte. Apoi atingețiTerminat și confirmați în fereastra pop-up.
- $\frac{3}{4}$  R pictograma

• Conectați-vă la pagina de management web și accesațiDial-uppentru a permiteRoaming de date.

#### Q3. Ce ar trebui să fac dacă viteza mea de internet este mică?

Conectați-vă la pagina de management web și încercați metodele de mai jos:

- Dacă întâmpinați o conexiune intermitentă la internet lentă, accesațiBanda Wi-Fi pentru a comuta între 2,4 GHz și 5 GHz pentru o conectivitate mai bună.
- Este posibil ca rețeaua 4G să fie temporar indisponibilă în locația dvs. actuală. Mergi la Mod reteași încercați o altă rețea.

#### Î4. Cum resetez Wi-Fi mobil la setările implicite din fabrică?

- Cu Wi-Fi mobil pornit, scoateți capacul. Folosiți un ac pentru a apăsa și țineți apăsatRESETnasture (găuri) până cândOprireapare pe ecran și apoi eliberați butonul.
- Pe computer sau tabletă, conectați-vă la pagina de gestionare web a Mobile Wi-Fi. Mergi la Avansat>Dispozitiv>Setări implicite din fabricăși faceți clicRestabili.

#### DREPTURI DE AUTOR ȘI MĂRCI COMERCIALE

Specificațiile pot fi modificate fără notificare. marcă comercială a TP-Link Technologies Co., Ltd. Alte mărci și nume de produse sunt mărci comerciale sau mărci comerciale înregistrate ale deținătorilor respectivi.  $\mathbf{P}^{\text{t}_p\text{-link}}$  este un înregistrat

Nicio parte a specificațiilor nu poate fi reprodusă sub nicio formă sau prin orice mijloc sau utilizată pentru a face orice derivat, cum ar fi traducerea, transformarea sau adaptarea fără permisiunea TP-Link Technologies Co., Ltd. Copyright © 2017 TP-Link Technologies Co. , Ltd. Toate drepturile rezervate.
Avertisment marcaj CE

 $\epsilon$ 

Acesta este un produs de clasa B. Într-un mediu casnic, acest produs poate provoca interferențe radio, caz în care utilizatorului i se poate cere să ia măsurile adecvate.

## FRECVENTA DE OPERARE (puterea maxima transmisa)

2412MHz—2472MHz(20dBm) 5180MHz—5240MHz(23dBm)

# Declarație UE de conformitate

TP-Link declară prin prezenta că dispozitivul respectă cerințele esențiale și alte prevederi relevante ale directivelor 2014/53/UE, 2009/125/CE și 2011/65/UE.

Declarația de conformitate UE originală poate fi găsită la http://www.tplink.com/en/ce.

#### Informații despre expunerea la RF

Acest dispozitiv îndeplinește cerințele UE (2014/53/UE Articolul 3.1a) privind limitarea expunerii publicului larg la câmpurile electromagnetice prin protecția sănătății.

Acest dispozitiv a fost testat și îndeplinește regulile de expunere ICNIRP și standardul european EN 62209-2. SAR este măsurat cu acest dispozitiv la o distanță de 0,5 cm față de corp, în timp ce transmite la cel mai înalt nivel de putere de ieșire certificat în toate benzile de frecvență ale acestui dispozitiv. Purtați acest dispozitiv la cel puțin 0,5 cm distanță de corp pentru a vă asigura că nivelurile de expunere rămân la sau sub nivelurile testate.

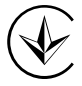

Продукт сертифіковано згідно с правилами системи УкрСЕПРО на відповідність вимогами системи огам, що передбачені чинними законодавчими актами України.

# FAT

### Informații de siguranță

- Țineți aparatul departe de apă, foc, umiditate sau medii fierbinți.
- Nu încercaţi să dezasamblaţi, să reparaţi sau să modificaţi dispozitivul.
- Nu utilizaţi încărcător deteriorat sau cablu USB pentru a încărca dispozitivul.
- Nu utilizaţi alte încărcătoare decât cele recomandate.
- Nu utilizaţi dispozitivul acolo unde dispozitivele wireless nu sunt permise.
- Nu dezasamblați, zdrobiți, perforați, scurtați contactele externe și nu aruncați bateria în foc sau în apă.
- ATENȚIE: RISC DE EXPLOZIE DACĂ BATERIA ESTE ÎNLOCUITĂ CU UN TIP INCORECT. ARULAȚI BATERIILE UTILIZATE CONFORM INSTRUCȚIUNILOR.

Vă rugăm să citiți și să urmați informațiile de siguranță de mai sus atunci când utilizați dispozitivul. Nu putem garanta că nu vor avea loc accidente sau daune din cauza utilizării necorespunzătoare a dispozitivului. Vă rugăm să utilizați acest produs cu grijă și să utilizați pe propriul risc.

### Pentru UE/EFTA, acest produs poate fi utilizat în următoarele țări:

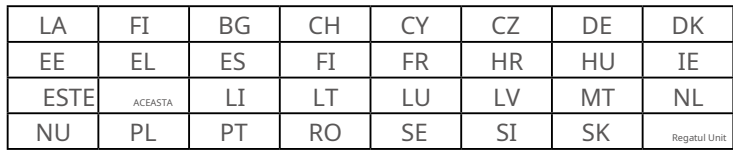

### Explicații ale simbolurilor de pe eticheta produsului

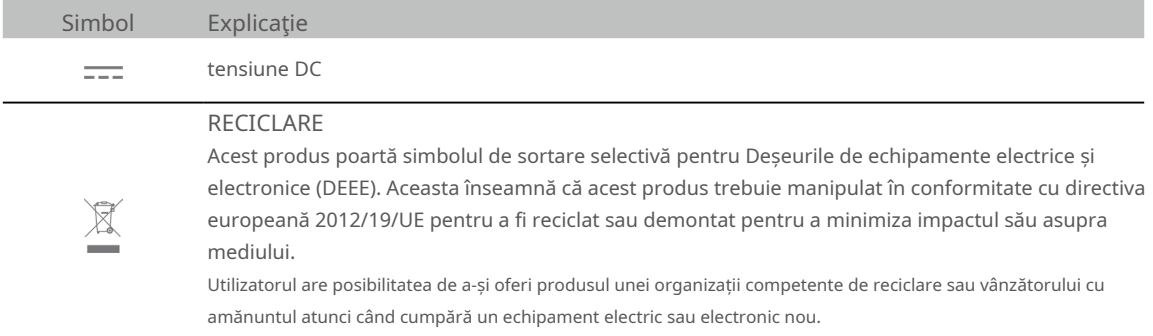